# 〔資料〕Web版LEXIS(法律オンライン データベース)の利用について

加藤 敏幸,井上 聡子,朝倉 浩夫,土屋 博紀

# How to use the Web-version LEXIS (Legal Text Retrieval System)

Toshiyuki KATO\*, Satoko INOUE\*\*, HirooASAKURA\*\*, Hironori TSUCHIYA\*\*

# Abstract

In the class of "legal information processing", students are studying how to use LEXIS (Legal Text Retrieval System). LEXIS is a legal online data base in the United States of America and serviceable to lawyers in the world. We can reach several purposes for legal information processing. \_

Now, we get the new Web-version LEXIS and its use is very convenience. But in teaching, we need a new text and manual for students.

So, we planned to make a new manual on using Web-version LEXIS for students, graduate students, and teachers of related subjects in order for them to master how to handle it.

[資料] Web版LEXIS (法律オンラインデータベース)の利用について

# 目次

序 Web版LEXISと法情報処理実習 (加藤敏幸\*)

ー Web版LEXISとTree構造 (朝倉浩夫\*\*)

- 1.1 Web版LEXISの発展
- 1. 2 4種類の検索方法
- 1.3 LEXISのTree構造
- 二 We版LEXISの操作 (土屋博紀\*\*)
- 2.1 ログイン,サインオフ
- 2.2 基本的な検索手順
	- 2. 2. 1 Search画面
	- 2.2.2 ソースの選択
	- 2.2.3 検索式の入力
	- 2.2.4 検索結果
	- 2.2.5 画面下部のドキュメント移動バー
	- 2.2.6 保存
- 2. 3 Get a Document
	- 2. 3. 1 Citation
	- 2. 3. 2 Party Name
	- 2. 3. 3 Docket Number
- 2. 4 Check a Citation
	- 2. 4. 1 Shepard's
	- 2. 4. 2 Auto-Cite
- 2.5 検索のコツ
- 三 Web版LEXISの活用例 (井上聡子\*\*)
	- 3. 1 サイバーストーカーの事例
	- 3.2 コンピュータ犯罪の事例
	- 3.3 通信品位法

\* 関西大学総合情報学部教授

\* 関西大学大学院総合情報学研究科博士前期課程在学中

#### 序 Web版LEXISと法情報処理実習

1 わが総合情報学部においては, 「メディア情報」, 「組織情報」, 「知識情報」という三 つの履修モデルに従って多くの実習科目が用意されているが,そのうち「組織情報モデル」の実 習科目の一つとして,筆者加藤の担当する「法情報処理実習」が開講されている.この科目では, 政治,経済,経営といった「組織情報」系の実習科目と並んで,特に法学系の情報処理実習を履 修することが意図されている.

リーガル・マインド(法的思考能力)を養成するためにも,なによりもまず,法律分野におけ る各種の法情報の処理能力が要求される.具体的には,法令・判例といった法源から,議会議事 録,政府委員会・審議会の報告書,さらに論文や統計といった二次的資料までも,自由に駆使す ることができて,はじめてリーガル・マインドが養成される.そこで,このような課題を達成す るための最適の教材として,本科目では合衆国の法律オンラインデータベース (LEXIS) を利用 してきた (LEXISの内容については,加藤敏幸=沼田左弥香=中田光顕「〔資料〕法律オンライ ンデータベースLEXISの使用について」情報研究10号83頁以下参照). そしてこの度今春より, このLEXISがWeb版に移行されることになった.

2 今回の移行により,インターネットのWeb画面でホームページを操作することで,大変使 い勝手の良いものになったが,他方,履修者全員が一斉にアクセスできるWeb版への環境の移行 は、これまでのMS-Windowsを利用したLAN版のような、TA(Teaching Assistant)の諸君が受講 生に対して個別に指導する形態では対応しきれなくなり,実習の進め方自体の見直しが必要とな った.また,このような環境の整備とともに高度な内容の実習も可能になったが,そのためにも 受講生自身があらかじめ操作を理解し,効率よく操作することが要求される.さらに,この新学 期からWeb版が利用可能となったので,前期受講の学生のためにも急逮操作マニュアルの作成が 必要となった. そこで, 受講生や大学院生, 関連科目担当教員の便宜を図るべく, Web版LEXIS の操作マニュアル作成を思い立ったわけである.

3 すでに旧版 (MS-Windows利用のLAN版)の際に大学院課題研究の一環として, 1998年12 月発行の本紀要10号において,LAN版LEXISの操作マニュアルを院生諸君と作成したが,幸い, これは実習や講義で大変有益であった.今回も,本実習担当者である加藤が企画・構成し,学部 ゼミ出身者であって大学院の課題研究「情報の保護」のプロジェクトに属する院生 •TAの諸君と ともに,共同で作成した.彼らにはWeb版LEXISの連続講習会に参加してもらって,その知識と 技術を研鑽してもらったが,実習でのTA業務のみならず,自らの研究や修士論文作成に役立つこ とと信じている.

本稿により, LEXISについての理解を深めていただければ,望外の幸せである.

# ー Web版LEXISとTree構造

#### 1.1 Web版LEXISの発展

アメリカにおいては、早くから法情報検索システムが開発されてきた<sup>(1)</sup>. その中で,民間主導 型の法情報検索システムであるLEXISの歴史は1960年代中頃のオハイオ州に始まった $^{(2)}$ . その後, 端末装置の改良,度重なるプログラムの修正などにより, 1972年新システムの完成に至った.当 初より全文入力方式,オンライン処理サービスを提供しており,逐次対象範囲を拡大している. そして、2000年にLEXISはWebベースのインターフェースへと移行した<sup>(3)</sup>.

#### 1. 2 四種類の検索方法

LEXISのようにデータが膨大でかつデータの類似性の高いデータベースを利用する場合,目的 とする情報を手に入れるためには,合理的な検索方法が必要となる.この点において, LEXIS Webベースのインターフェースに移行し,画面構成が理解しやすいものとなったことにより操作 性が格段に向上した $(4)$ .

LEXISでは検索の種類として, (1)Search, (2)Search Advisor, (3)Get a Document, (4)Check a Citationという4つの方法を用いることができる. それらは、図1のように画面上部にあるメ イン・メニューバー(5)に表示されている.

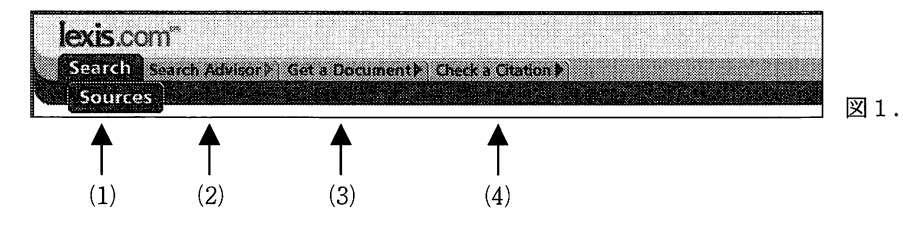

(1) Search

目的とする情報が存在するであろう分野のみがわかっている場合に利用する検索方法である. Searchでは検索を始める際、まずソース(ファイル)<sup>6)</sup>と呼ばれる検索対象の情報体を指定する 必要がある.

- (1)アメリカにおける法情報検索システム発展の歴史については,加藤敏幸=沼田左弥香=中田光顕「[資料] 法律オンラインデータベースLEXISの利用について」情報研究(関西大学総合情報学部紀要)第10号83頁 以下 (1998) を参照.
- <sup>(2)</sup> LEXISの歴史を概観するには、戸村和夫「米国における最近の法的文献検索の動向–Mead Data Central System-」情報管理18巻1号 (1975), 同「法律情報検索の新展開-LEXISとWESTLAW」びぶろす第30 巻2号 (1979) が詳しい.
- <sup>3</sup> 通常のインターネット閲覧ソフト (Internet Explore, Netscape Navigatorなど) に対応している. LEXIS では,できるだけ新しいバージョンの利用を勧めている.
- (4) 実際の画面については、次章「LEXISの操作について」を参照.
- (5)正式な名称は設定されていないので,ここでは「メイン・メニューバー」と呼ぶことにする.

#### (2) Search Advisor

これは法律的な観点から米国判例、ローレビュー、法律関連ニュースなどの情報を検索するた めの機能である.特定のテーマに関する情報検索を行う場合,キーワードの選択が困難なことが 多い. Search Advisorでは、法律関連の情報でよく用いられるトピックをあらかじめリストアッ プし,検索に利用するキーワードを簡単に選択できる機能が提供されている<sup>(7)</sup>. 法律トピックを 選択しながらテーマに即した情報検索を行うことができる.掲載されているトピック項目につい  $\cdots$   $\cdots$   $\cdots$   $\cdots$ 

#### (3) Get a Document

この機能によるとサイテーション番号<sup>(8)</sup>や訴訟番号などから必要なドキュメントのみを即座に 取り出すことができる.実際に検索をする場合は,必要な情報に応じて, Citation (サイテー ション番号)」, 「Party Name(訴訟当事者名)」, 「Docket Number (訴訟事件簿番号)」 のいずれかを選択する. また、Citationから検索する場合は、LEXSEE®またはLEXSAT®を選 択する必要がある.

LEXSEERは,サイテーション番号から文献全文を入手する機能であり,対象情報は, 「連邦・ 州判例法」, 「Slip laws(法令速報)/Public laws(一般法律)」, 「行政決定」, 「ローレビ ュー」, 「連邦議会議事録,過去の報告書,Federal Register and Internal Revenue Bulletin (連 邦行政命令集, 内国税公報)」, 「税務当局の書面解答(letter ruling)」, 「内国歳入庁細則 (revenue ruling), 手続通達 (revenue procedure) 」, などがある.

LEXSAT@は,サイテーション番号をもとに制定法の条文,各規則などをフルテキストで取り 出すことができる機能である.

#### (4) Check a Citation

総合的な判例・法令の引用履歴や、ローレビューなど二次資料の調査ができる. Check a Citationに収録されているデータは, 「連邦判例」, 「全50州,コロンビア特別区,プエルトリ コの判例」, 「連邦制定法」, 「全50州およびコロンビア特別区の制定法」, 「連邦行政命令集 (C.F.R.) 」, 「連邦規則 (FederalRules)」, 「ローレビューおよび定期刊行物」である.ま た, lexis.comにはShepard'sR, Auto-CiteR, LEXCITE@などの機能が搭載されている. Shepard'sR(9)では,判例集に掲載されている判例を中心に構成されており,判例の引用結果を分

<sup>&</sup>lt;sup>(6)</sup> ソースの詳細はLEXIS-NEXIS Directory of Online Services http://www.lexis-nexis.com/lncc/literature/directory を参照.

<sup>&</sup>lt;sup>(7)</sup>なお, トピックの追加などのメンテナンスは継続的に行われている. レクシス - ネクシスジャパンのマニ ュアル「Learning lexis.com」20頁.

<sup>181</sup> LEXISでは,判例・条文・文献の引用番号のことを示す.

<sup>&</sup>lt;sup>(9)</sup> Shepard's® for Validation (KWIC) とShepard's® for Research (FULL) があり、前者は判例の上訴履歴や 引用された結果を確認するために利用し,後者は判例・法令・ニ次資料の全引用関係を調査することができる.

析付きで表示することがきる. Auto-Cite®は、475を越える州や連邦政府の公式・非公式判例集を カバーしており、ALR<sup>00</sup>の関係記事がShepard's®よりも広く得ることができる. LEXCITE®で は,判例の引用履歴のみを時系列で表示するが, UnreportedCase(刊行物で公表されていない 判<sup>例</sup>)<sup>な</sup><sup>ど</sup>LEXISの全データから引用履歴を調査できる.

# 1.3 LEXISのTree構造

LEXISは、Webベースへと移行したことにより明確なTree構造となった. LEXIS - NEXISの データはグループに分類・体系化されている.ファイルは検索対象となる 1単位の情報集合体で, 各<sup>々</sup><sup>名</sup><sup>称</sup><sup>が</sup><sup>つ</sup><sup>い</sup><sup>て</sup><sup>い</sup><sup>る</sup>.<sup>ラ</sup><sup>イ</sup><sup>ブ</sup><sup>ラ</sup><sup>リ</sup><sup>ば</sup><sup>情</sup><sup>報</sup><sup>の</sup><sup>カ</sup><sup>テ</sup><sup>ゴ</sup><sup>リ</sup><sup>を</sup><sup>示</sup><sup>す</sup><sup>単</sup><sup>位</sup><sup>で</sup>,<sup>複</sup><sup>数</sup><sup>の</sup><sup>フ</sup><sup>ァ</sup><sup>イ</sup><sup>ル</sup><sup>か</sup><sup>ら</sup><sup>構</sup><sup>成</sup><sup>さ</sup> れている<sup>ou</sup>. 以下に, LEXISのSearch画面における "Area of Law-By Topic" のTree構造と Search Advisorの初期画面を示す<sup>02</sup>. なお、ファイルに関しては、1つのライブラリに対して複数個存在 し,数段階のTree構<sup>造</sup><sup>と</sup><sup>な</sup><sup>っ</sup><sup>て</sup><sup>い</sup><sup>る</sup><sup>の</sup><sup>で</sup>,<sup>本</sup><sup>稿</sup><sup>で</sup><sup>す</sup><sup>べ</sup><sup>て</sup><sup>説</sup><sup>明</sup><sup>す</sup><sup>る</sup><sup>こ</sup><sup>と</sup><sup>は</sup><sup>不</sup><sup>可</sup><sup>能</sup><sup>で</sup><sup>あ</sup><sup>り</sup><sup>今</sup><sup>回</sup><sup>は</sup><sup>割</sup><sup>愛</sup> する. する.

# 1.3. 1 Search

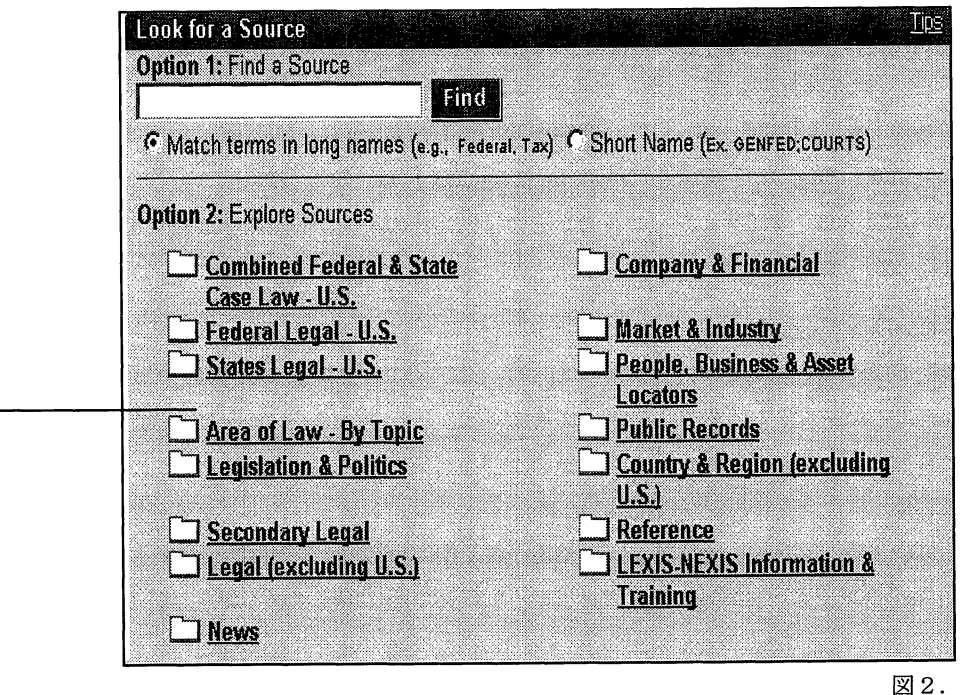

<sup>00</sup> 「American Law Reports Annotated (アメリカ注釈付判例集)」の略.

□今回紹介した構造は、2001年4月現在の場合である.

<sup>(1)</sup> 前掲マニュアル「Learning lexis.com」 3頁.

Accounting(会計関連) **Administrative** (行政法関連) Admiralty(海事法関連) Alternative Dispute Resolution (代替紛争処理関連) Banking(銀行業関連) Bankruptcy(破産関連) Commercial Law (UCC)(商法関連) Communications(通信関連) Constitutional Law(憲法関連) Contracts(契約関連) Corporate (法人関連) Copyright Law(著作権法関連) Criminal Law(刑法関連) Cyber Law(サイバー法関連) E-Commerce(電子商取引関連) Education Law(教育法関連) Energy(エネルギー関連) Environment (環境関連) Estate, Gift & Trust (財産,贈与、信託関連) Ethics(倫理関連) Family Law(家族法関連) Healthcare & Medical (健康管理、医療関連) Human Resources(人事関連) Immigration (出入国管理関連)

Insurance(保険関連) International Law(国際法関連) International Trade (国際取引関連) Labor and Employment (労働者,雇用者関連) Litigation (訴訟関連) Mergers & Acquisitions(企業買収関連) Military Justice(軍事裁判関連) Patent Law(特許法関連) Pension & Benefits (年金&給付関連) Public Contracts(公的契約関連) Public Health & Welfare (公衆衛生,福祉関連) Real Estate(不動産関連) Securities(有価証券関連) Taxation(税関連) Torts(不法行為関連) Trade & Antitrust (通商,反トラスト関連) Trademarks, Unfair Competition & Trade Secrets (商標,不正競争企業秘密関連) Transportation(輸送関連) Workers'Comp & Social Security Disability (労働者補償,社会保障制約関連)

· Legislation & Politics (立法, 行政関連) ・ Environmental Law(環境法関連) ・ Secondary Legal(第二次資料関連) ・ Estate, Gift & Trust Law ・ Legal (excluding U.S.) (法律関連) (遺産,贈与,信託法関連) ・ News(ニュース) • Evidence(証拠法関連) ・ Company & Financial(会社,金融関連) ・ Family Law(家族法関連) · Market & Industry (市場, 産業関連) ・ Governments(政府,立法関連) ・ People, Business & Asset Locators ・ Healthcare Law(健康介護法関連) (国民,商業,資産関連) ・ Immigration Law(出入国法関連) ・ Public Records(公文書関連) ・ Insurance Law(保険法関連) ・ Country & Region (excluding U.S.) • International Law(国際法関連) (国, 地域関連) ・ International Trade Law  $\overline{\phantom{a}}$ ,  $\overline{\phantom{a}}$ , · Reference (参考書, 参考文献) (国際通商法関連) ・ LEXIS-NEXIS Information & Training ・ Labor & Employment Law (労働法関連)  $\ldots$ ・ Administrative Law(行政法関連) ・ Legal Ethics(法倫理関連) ・ Admiralty Law(海事法関連) • Mergers & Acquisitions Law ・ Antitrust & trade Law (企業買収法関連) (反トラスト,通商法関連) ・ Patent Law(特許法関連) • Banking Law(銀行法関連) ・ Pensions & Benefits Law ・ Bankruptcy Law(破産法関連) (年金,契約法関連) ・ Business & Corporate Entities ・ Public Contracts Law (商業,法人関連) (公的契約法関連) ・ Civil Procedure(民事訴訟関連) ・ Public Health & Welfare Law ・ Commercial Law(商法関連) (公衆衛生,福祉法関連) ・ Communications Law(通信法関連) ・ Real Property Law(不動産法関連) ・ Constitutional Law(憲法関連) ・ Securities Law(証券法関連) ・ Copyright Law(著作権法関連) ・ Tax Law(税法関連) ・ Criminal Law & Procedure • Torts(不法行為関連) (刑法,刑事訴訟関連) ・ Trademark Law(商標法関連) · Cyberlaw (サイバー法関連) ・ Transportation Law(運輸法関連) ・ E-Commerce Law(電子商取引法関連) ・ Workers'Compensation & SSDI ・ Energy & Utilities Law (労働者補償,社会保障制約関連) (エネルギー利用法関連)

1. 3. 2 Search Advisorのトピック項目

#### 二 Web版LEXISの操作

# 2. 1 ログイン,サインオフ

ウェプベースに移行したLEXISのサービスを利用するには,まずLEXIS社のウェブページにア クセスしID,PWを用いてデータベースにログインする必要がある. http://www.lexis.comヘアク セスし, "Login Now"と書かれた赤いボタンをクリックするとサインオンの画面へ移動し, ここ ID,PWを入力することとなる.

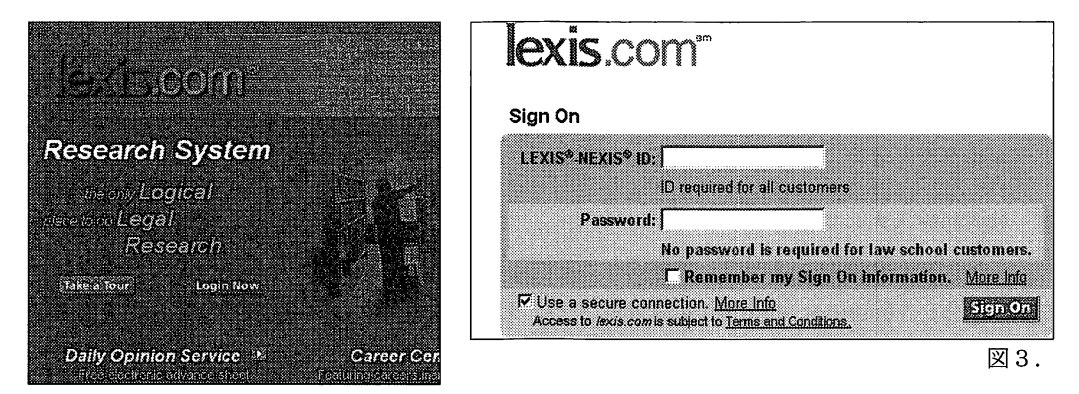

ただし,本実習では学校で用意されている共用のID,PWを用いるため,実習用のアドレスか らサインオンすることになる.この場合,実習で知らせたURLにアクセスすると,サインオンす るためのボタンが準備されていて,これを押すことによりサインオンした後の画面まで進むこと になる.また学内での利用に限り,関西大学図書館ウェブサイトの「ネットワーク情報源」行政 資料・法令・判例カテゴリ<sup>10</sup>に用意されたボタンを押すことによりサインオンすることもできる.

検索を終了するときはサインオフ (SignOff) の手続きをする必要がある.これはLEXISが有 料のデータベースであることと,サービスの中に個人のメールアドレスなど入力する部分がある ためであり,席を離れるときは必ずこの手続きをするように心がけたい.

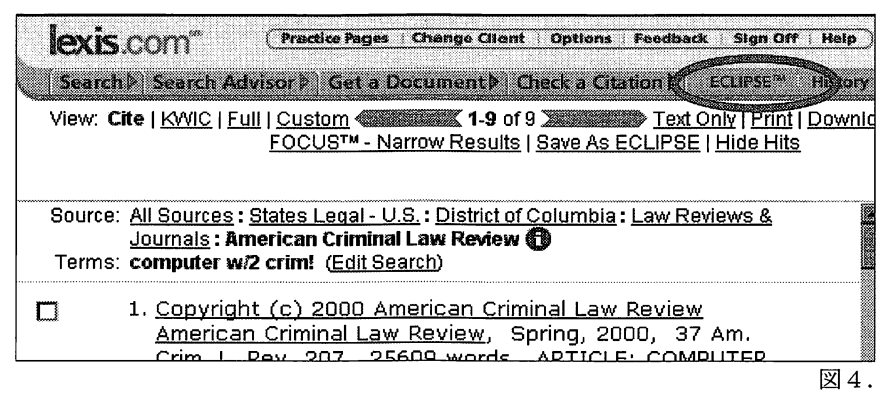

<sup>(13)</sup> http://www.kansai-u.ac.jp/Library/netresource/nwlink.html

#### 2.2 基本的な検索手順

LEXISを用いて検索をするときの大まかな流れをまず提示する.

(1) 検索対象となる分野のフォルダを指定する.

LEXISのデータはグループに分類・体系化されているため,ファイルと呼ばれる検索対象とな る情報の集合体を指定する必要がある.このファイルを分類しているのがフォルダである.例え ば、カリフォルニア州に関連することならば、"States Legal U.S."→"California"の順に選択す る.

(2) 検索対象となるファイル(ソース)を指定する.

カリフォルニア最高裁判所に関するものなら,更に"Casesand Court Rules"→ "By Court" とフォルダをたどり,'' CASupreme Court Cases"というファイルを選択する.

(3) 検索語を入力して検索をする.

ここまでたどり着いてようやく検索式をたてることになる.例えばコンピュータ犯罪について 調べるなら, "computer and crime"と入力する. その他にも, 文献のどのセグメント<sup>04</sup>を検索す るかといったことや, 日付を指定することができる.

(4) 必要に応じて更に絞り込んだり,引用関係を調べたりして,保存する.

検索結果をさらに絞り込んだり,特定の判例がその後裁判所に肯定されたかどうかや,関連す る判例はあるのかといった関連情報を調べて,記録媒体への保存,印刷などができる.

また,その他のサービスとして,判例の引用番号(サイテーション番号)や条文の番号,裁判 当事者の名前がわかっている場合は,直接目的のドキュメントを取り出すことができる.

しかし,実際にLEXISを利用する場面を想定すると,目的の文献がはっきりしていることは少 ないと考えられる.そのため,いくつかの単語を入力して目的の文献を探していく方法をとるこ とが多いだろう.この検索には"Search"を用いる方法と, "Search Advisor"を用いる方法がある が,どちらも基本的な操作方法は同じであるため,ここでは"Search"を用いた検索方法について その画面と共に流れを追って説明する.

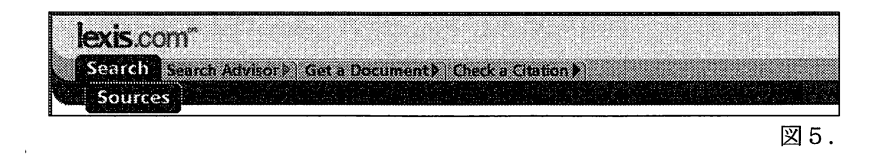

◎ファイルに含まれているドキュメントは、さらにセグメントと呼ばれる項目から構成されている.これは、 NAME(訴訟当事者名), DISPOSITION(主文), DISSENT(反対意見本文)のような項目があり,フ ァイルによってその構成は異なる.このセグメントを限定することにより検索効率を上げることができる. ファイルにどのセグメントが含まれているのかを確認するには,後述のファイルインフォメーションを利 用する.

検索を開始するときはメニューバー上の"Search"を選択する.はじめにログオンした状態であ れば"Search"が選択された状態になっているが,他の操作をしていた場合は再び選択し直す.

#### 2. 2. 1 Search画面

以下に示す図は''Search"の最初の画面であり,いくつかのアイコンが表示されているのでその 説明を示す.

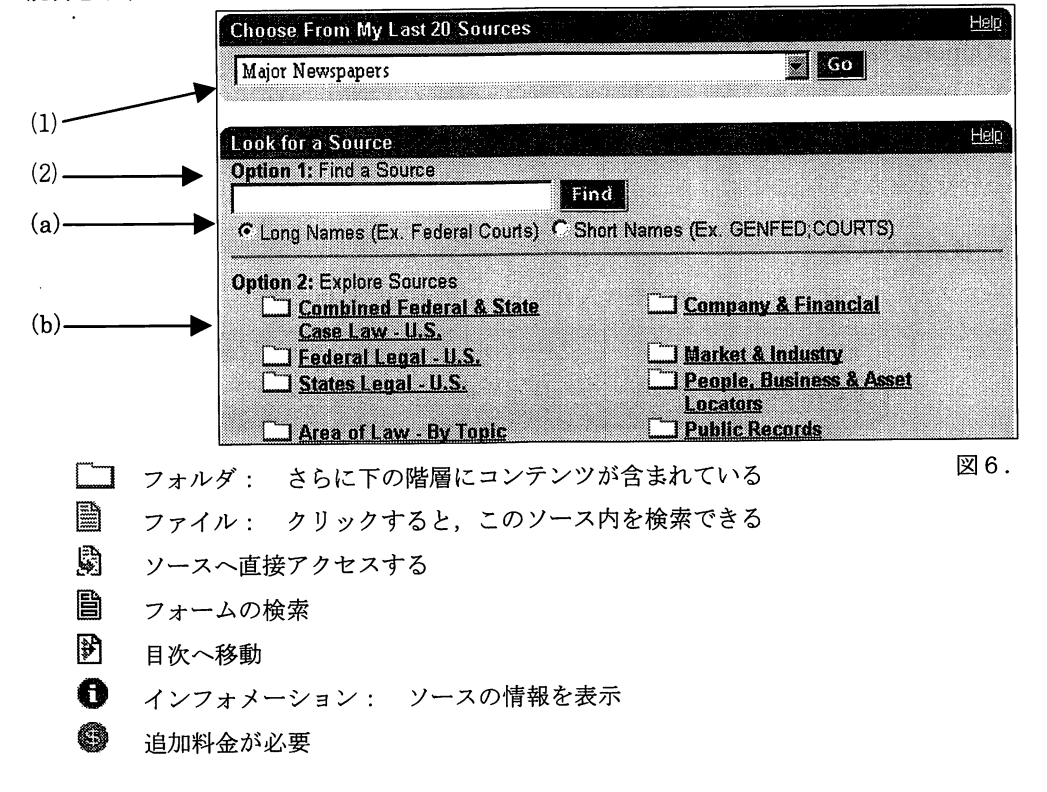

# 2.2.2 ソースの選択(検索分野の絞り込み)

カテゴライズされたフォルダの中から目的となる文献が含まれるであろうファイルを選択する. これは, YAHOO!などのディレクトリ型の検索エンジンを利用するときを想定するとわかりやす いだろう.ソースのファイル名を見ても内容がわかりづらい場合, インフォメーションを表示さ せると内容の概要やサンプルの表示がされ大まかな内容がわかるようになっている.

このとき, ソースの選択方法がいくつか提供されているので以下に示す.

(1) Choose From My Last 20 Sources

プルダウンリストにより最近利用した過去20件のソースの履歴をリスト表示し, そこから直接 目的のソースヘ移動する.

(2) Look for a Source

(a) Option1: Find a Source

ソース名⑲を入力指定し,特定のソースファイルを検索する. Option2で示すようなツリー構造 をたどる必要がないため,利用したいソースファイルがある場合はこの欄を使い直接検索した方 が効率的である. ラジオボタンで, Long Names または Short Names<sup>to</sup>を切り替えて利用する.

例えば, "AmericanCriminal Law Review"を探したい場合''AmericanCriminal"と入力すれば いくつか候補があげられ,その中から適したものを選ぶことになる.

#### (b) Option2: Explore Sources

ツリー構造となっているソース群から目的のソースファイルを絞り込む.

目的のソースがどこにあるかわからない場合や初めて検索をする場合,ここから徐々に検索対象 となる分野を狭めていくことになる.

# 2.2.3 検索式の入力

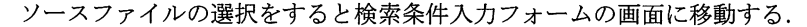

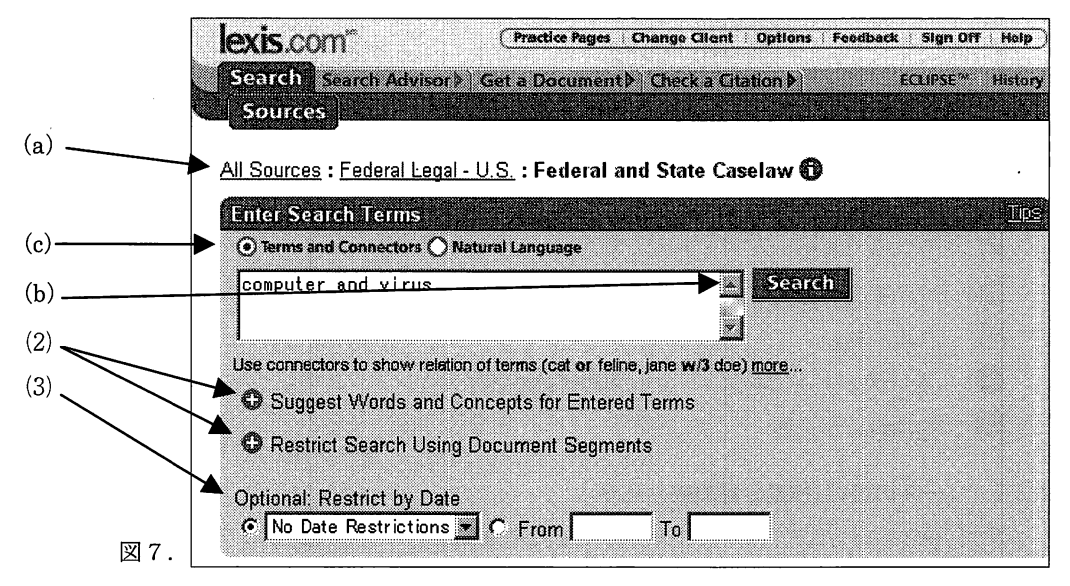

このときメニューバーと検索フォームとの間に,現在開いているソースがコロン区切りにより ツリー構造をたどった形で表示されている(図 7中の(a)). この画面のテキストボックスに検索 条件を入力してテキストボックス横の"Search"ボタンを押すと検索が始まる(図7中の(b)). そ の下にはさらに条件入力を補助するオプションが準備されている.

四ソース名とはファイルに付けられた名前のことであり,ファイルの名の後に付いている青いエクスクラメ ーションマークの「ソースの情報を表示」するアイコンをクリックすると名称などが表示される.頻繁に 利用するソースであれば,過去の履歴を参照する方法が素早く検索画面まで進むことができる.

<sup>&</sup>lt;sup>t®</sup> Long NameとはLEXIS内で用いられるファイルの正式名称であり, Short NameはWEBベースになる以前 LEXISで用いられていたファイルネームである.たとえば,'' Federaland State Caselaw''というファイ ルはLong Nameを選択してから入力する.

(1) Terms and Connectors, Natural Language

テキストボックスの上にあるラジオボタンにより "Termsand Connectors"及ぴ "Natural Language" のどちらかを選択する (図 7 中の(c)) . これは "ブーリアン検索"か "フリースタ イル検索''を選択するためのものである.ブーリアン検索は演算子を用いて単語と単語の関係を 記述して検索する方法であり,従来のLEXISで検索するときと同様の検索式をたてることになる. これについてはテキストボックスの右下にある ''...more…''を選択することで英語によるヘルプを 得ることが出来る<sup>10</sup>. 一方のフリースタイル検索は,自然言語をそのまま記述することによりデ ータベース側で自動的に文を解釈してもらい,その内容にあった検索をする方法である図

(2) "Suggest Words and Concepts for Entered Terms", "Restrict Search Using Document Segments"

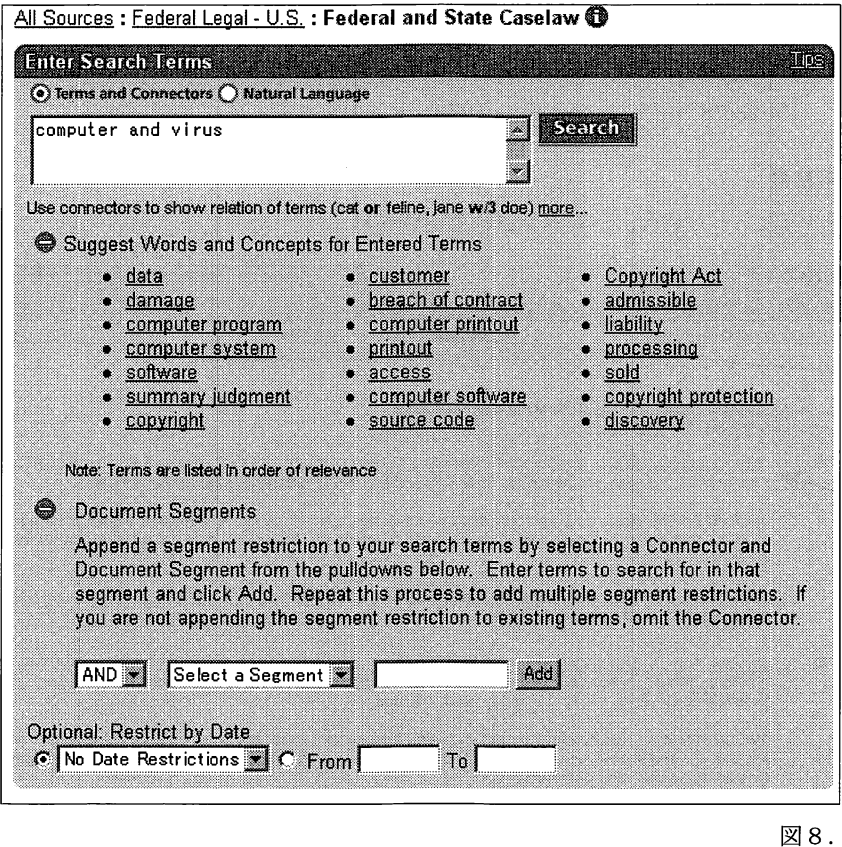

°"演算子の詳細については,加藤=沼田=中田・前掲102頁以下参照.

<sup>&</sup>lt;sup>18</sup> 演算子を用いる必要がないが,英語に堪能でない場合には入力した文を誤って解釈されてしまう可能性が あるためブーリアン検索を勧められている.しかし別の使い方として,検索式をたてて''NaturalLanguage" を選択してみると,別の結果がでる場合もある.

テキストボックスの下に用意されている"Suggest Words and Concepts for Entered Terms"は, (+) をクリックすると、フォームに入力した検索語の関連語一覧(シソーラス)が提示され, その単語をクリックすることで検索式に追加することができる.法律文献には同義語が多数出現 するため,検索漏れを防ぐためにも検索条件にシソーラスをいくつか記述する方法が有効である. "Restrict Search Using Document Segments"は, (+)をクリックすると目的とする文書の特 定のセグメント<sup>3</sup>を指定して検索語を追加することができる. ANDまたはOR, セグメントを選択 し、検索語を入力した後に"Add"ボタンを押す.

#### (3) Restrict by Date

検索したい文書が発行された日付の範囲指定をする.プルダウンリストによる大まかな期間を 指定する方法と,直接日付を入力して細かな日付の指定をする方法の 2種類の方法が用意されて いる.

> 例) From □ To □の空欄には "1978年4月28日"の場合 "4/28/78"または "April28,1978"と入力する

#### 2.2.4 検索結果

検索結果が複数あった場合,一覧表示される (Cite).

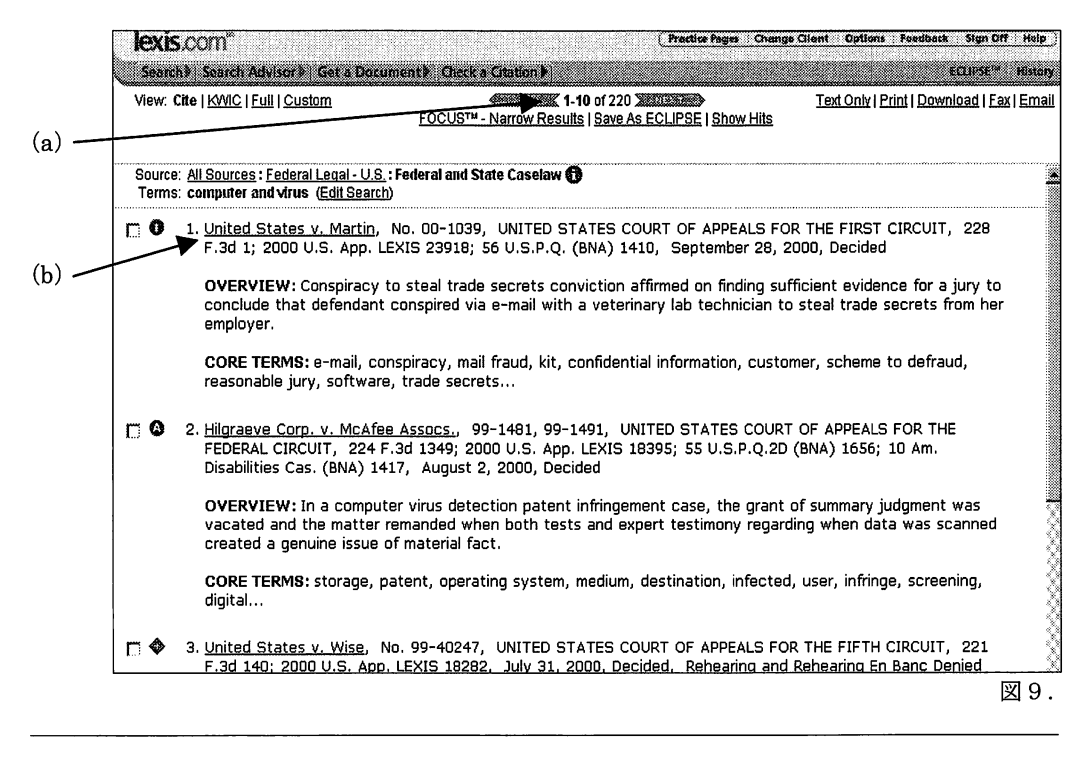

□セグメントとは各ファイルに収録されているデータの項目のことで、当事者名,事件番号,主文,反対意 見,などがある.

検<sup>索</sup><sup>結</sup><sup>果</sup><sup>が</sup><sup>多</sup><sup>く</sup><sup>一</sup><sup>画</sup><sup>面</sup><sup>に</sup><sup>表</sup><sup>示</sup><sup>し</sup><sup>き</sup><sup>れ</sup><sup>な</sup><sup>い</sup><sup>場</sup><sup>合</sup><sup>に</sup><sup>は</sup>,<sup>画</sup><sup>面</sup><sup>上</sup><sup>部</sup><sup>に</sup> "1・10 of 220"の<sup>よ</sup><sup>う</sup><sup>に</sup><sup>現</sup><sup>在</sup><sup>表</sup> 示<sup>さ</sup><sup>れ</sup><sup>て</sup><sup>い</sup><sup>る</sup><sup>部</sup><sup>分</sup><sup>が</sup><sup>太</sup><sup>字</sup><sup>で</sup><sup>示</sup><sup>さ</sup><sup>れ</sup>,<sup>さ</sup><sup>ら</sup><sup>に</sup><sup>そ</sup><sup>の</sup><sup>左</sup><sup>右</sup><sup>の</sup>"NEXT","BACK''ボ<sup>タ</sup><sup>ン</sup><sup>で</sup><sup>前</sup><sup>後</sup><sup>の</sup><sup>ペ</sup><sup>ー</sup><sup>ジ</sup><sup>を</sup> 切り替えることが出来る (図9中の(a)).

一<sup>覧</sup><sup>の</sup><sup>数</sup><sup>字</sup><sup>の</sup><sup>横</sup><sup>に</sup><sup>あ</sup><sup>る</sup><sup>青</sup><sup>文</sup><sup>字</sup><sup>の</sup><sup>フ</sup><sup>ァ</sup><sup>イ</sup><sup>ル</sup><sup>名</sup><sup>の</sup><sup>リ</sup><sup>ン</sup><sup>ク</sup><sup>を</sup><sup>た</sup><sup>ど</sup><sup>る</sup>(<sup>図</sup> 9中の(b))<sup>と</sup><sup>全</sup><sup>文</sup><sup>を</sup><sup>表</sup><sup>示</sup><sup>す</sup><sup>る</sup> 事ができ(Full), 次の画面のようになる. ここでは新たにいくつかのタブが表示されるので, 以 下で説明する. 下で説明する.

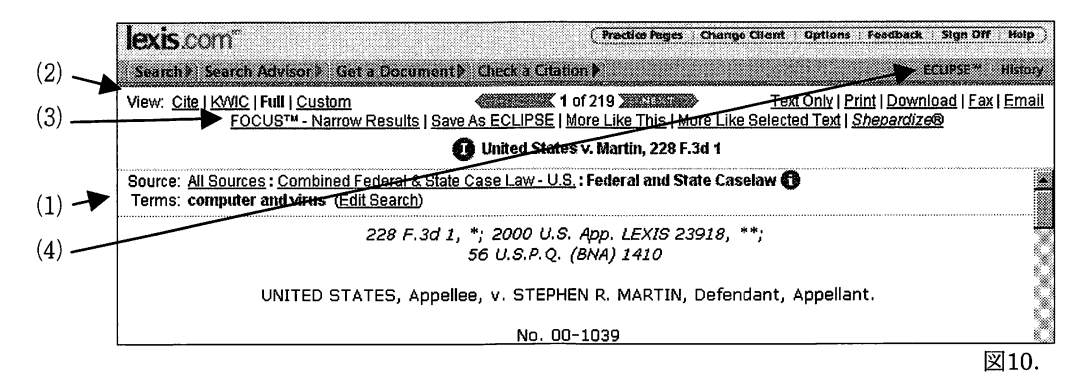

#### (1) Source, Terms, Focus

現在表示されている画面についての情報が示されている. 現<sup>在</sup><sup>表</sup><sup>示</sup><sup>さ</sup><sup>れ</sup><sup>て</sup><sup>い</sup><sup>る</sup><sup>画</sup><sup>面</sup><sup>に</sup><sup>つ</sup><sup>い</sup><sup>て</sup><sup>の</sup><sup>情</sup><sup>報</sup><sup>が</sup><sup>示</sup><sup>さ</sup><sup>れ</sup><sup>て</sup><sup>い</sup><sup>る</sup>.

(a) "Source"

現<sup>在</sup><sup>開</sup><sup>い</sup><sup>て</sup><sup>い</sup><sup>る</sup><sup>ソ</sup><sup>ー</sup><sup>ス</sup><sup>フ</sup><sup>ァ</sup><sup>イ</sup><sup>ル</sup><sup>が</sup><sup>階</sup><sup>層</sup><sup>を</sup><sup>た</sup><sup>ど</sup><sup>っ</sup><sup>て</sup><sup>示</sup><sup>さ</sup><sup>れ</sup><sup>て</sup><sup>い</sup><sup>る</sup>。

(b) "Terms"

検<sup>索</sup><sup>式</sup><sup>が</sup><sup>示</sup><sup>さ</sup><sup>れ</sup>,<sup>括</sup><sup>弧</sup><sup>内</sup><sup>の</sup>"EditSearch"を<sup>選</sup><sup>択</sup><sup>す</sup><sup>る</sup><sup>と</sup><sup>新</sup><sup>た</sup><sup>に</sup><sup>検</sup><sup>索</sup><sup>式</sup><sup>を</sup><sup>立</sup><sup>て</sup><sup>直</sup><sup>す</sup><sup>こ</sup><sup>と</sup><sup>が</sup> できる.  $\sim$   $\sim$ 

(c) "Focus"

FOCUSを<sup>用</sup><sup>い</sup><sup>て</sup><sup>絞</sup><sup>り</sup><sup>込</sup><sup>み</sup><sup>を</sup><sup>行</sup><sup>っ</sup><sup>た</sup><sup>際</sup><sup>に</sup><sup>追</sup><sup>加</sup><sup>さ</sup><sup>れ</sup><sup>た</sup><sup>検</sup><sup>索</sup><sup>式</sup><sup>が</sup><sup>表</sup><sup>示</sup><sup>さ</sup><sup>れ</sup><sup>る</sup>.

(2) Viewタプ

検<sup>索</sup><sup>結</sup><sup>果</sup><sup>の</sup><sup>表</sup><sup>示</sup><sup>形</sup><sup>式</sup><sup>を</sup><sup>変</sup><sup>更</sup><sup>す</sup><sup>る</sup><sup>と</sup><sup>き</sup><sup>に</sup><sup>用</sup><sup>い</sup><sup>る</sup>.

(a) Cite

検<sup>索</sup><sup>結</sup><sup>果</sup><sup>を</sup><sup>一</sup><sup>覧</sup><sup>表</sup><sup>示</sup><sup>す</sup><sup>る</sup>.<sup>検</sup><sup>索</sup><sup>し</sup><sup>た</sup><sup>直</sup><sup>後</sup><sup>は</sup><sup>こ</sup><sup>の</sup><sup>画</sup><sup>面</sup><sup>に</sup><sup>な</sup><sup>る</sup>.

(b) KWIC (Keyword in Context)

検<sup>索</sup><sup>条</sup><sup>件</sup><sup>に</sup><sup>指</sup><sup>定</sup><sup>し</sup><sup>た</sup><sup>検</sup><sup>索</sup><sup>語</sup>(<sup>キ</sup><sup>ー</sup>・<sup>ワ</sup><sup>ー</sup><sup>ド</sup>)<sup>の</sup><sup>前</sup><sup>後</sup>25単<sup>語</sup><sup>分</sup><sup>を</sup><sup>表</sup><sup>示</sup><sup>す</sup><sup>る</sup>.<sup>検</sup><sup>索</sup><sup>語</sup><sup>が</sup><sup>ど</sup><sup>の</sup> 部分に含まれているか確認し,検索結果が目的に即しているか確認するときに便利である.

(c) FULL

選<sup>択</sup><sup>し</sup><sup>た</sup><sup>ド</sup><sup>キ</sup><sup>ュ</sup><sup>メ</sup><sup>ン</sup><sup>ト</sup><sup>の</sup><sup>全</sup><sup>文</sup><sup>を</sup><sup>表</sup><sup>示</sup><sup>す</sup><sup>る</sup>.

(d) Custom

表<sup>示</sup><sup>し</sup><sup>た</sup><sup>い</sup><sup>セ</sup><sup>グ</sup><sup>メ</sup><sup>ン</sup><sup>ト</sup><sup>を</sup><sup>選</sup><sup>択</sup><sup>し</sup><sup>て</sup><sup>表</sup><sup>示</sup><sup>す</sup><sup>る</sup>.

- (3) その他のタブ
	- (a) FOCUS

検索結果に対して,さらに検索語を追加して絞り込みを行う.検索結果が多すぎたり, あまり目的に即していない場合は、(1)(b)の"Edit Search"を用いて式をたて直した方がよ い. "Edit Search"では検索式を立て直すと新たに検索をし直すことになるが、FOCUS を用いた絞り込みは始めに検索した結果に手を加えずにその中から絞り込みを行う. "Terms"に示されている検索語をクリックすれば絞り込む前の結果に戻ることができる.

(b) Save As ECLIPS $E^{(2)}$ 

検索に用いた検索式を記録して,指定した時間に自動的に検索を行いその結果を配信す る電子クリッピングサービスである.研究を行う際に一つの話題を継続して検索してい くときなど利用すると便利である.このタブをクリックすると次の画面になる.

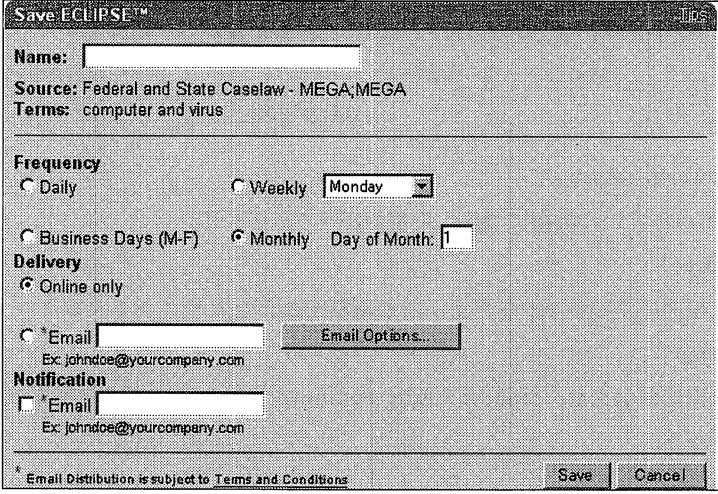

図11.

• Name

ECLIPSEに登録するための名前を指定する.

・ Source, Terms

ECLIPSEに登録する内容. 検索したときに用いたソースファイル名と、検索条件が示 されている.

・ Frequency

配信する間隔をラジオボタンで選択する.

毎日, 週一回(曜日指定), 平日(月~金), 月一回(日付指定),

<sup>&</sup>lt;sup>81</sup>実習で使うアカウントは共通アカウントであるため、個人のE-mailアドレスを入力した場合は全ての人に 表示されてしまうことになる.したがって実習時間に用いるアカウントではECLIPSEサービスを用いては ならない.

• Delivery

配信方法を指定する.

"Online only"を選択すると,画面右上にある"ECLIPS"のボタン(後述する(4)(a)参照) を押すことにより確認することができ," Email"を選択すると,指定したメールアドレ スに配信される.

なお、"Email Option"により、配信内容の書式などを選択することができる.

• Notification

検索がヒットしたかどうかの通知を送るメールアドレスを指定する.チェックボックス をチェックすると有効になる.

(c) More Like This

現在開いているドキュメントと類似したドキュメントを,用いられている単語の頻度を もとに探すことができる. 新たに検索式をたてる必要もなく,関連性のありそうなドキ ュメントを探すときに便利である.このタプを選択すると次の画面になる.

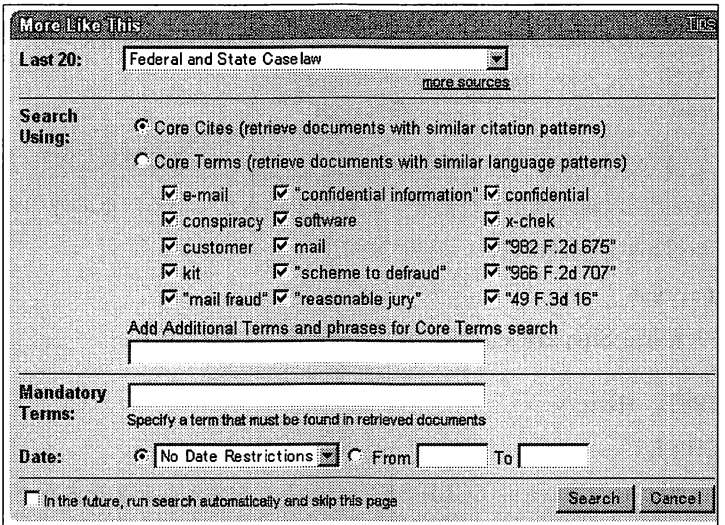

• Last 20

検索するソースファイルを履歴の中から指定する.プルダウンリストに表示されていな いときは"more sources"を選択すると一覧から選択することができる.

• Core Cites

現在開いているドキュメントに含まれる引用と類似した引用を持つドキュメントを検索 する事ができる.

• Core Terms

使用頻度の高い語句が選択され、その単語を用いている類似ドキュメントを検索する<sup>81</sup>.

 $^{\text{cu}}$ このとき, 画面に表示されている単語は上から下に,左左列から右列へと重みのある順に表示されている.

図12.

関連性の低い単語や必要ない単語はチェックをはずすと効率がよい.

• Add Additional Terms and phrases for Core Terms search

テキストボックスに単語を記入することで,上記の"CoreTerms"に追加指定できる.

• Mandatory Terms

検索対象のドキュメントに必ず含まれている必要がある単語を指定する事ができる.

• Date

日付の範囲指定 (2.2. 3(3)と同様)

(d) More Like Selected Text

ドキュメントの一部をマウスのドラッグにより範囲指定して反転させた後にこのタブ を選択すると,選択範囲の文章と内容が類似するドキュメントを探すことができる.

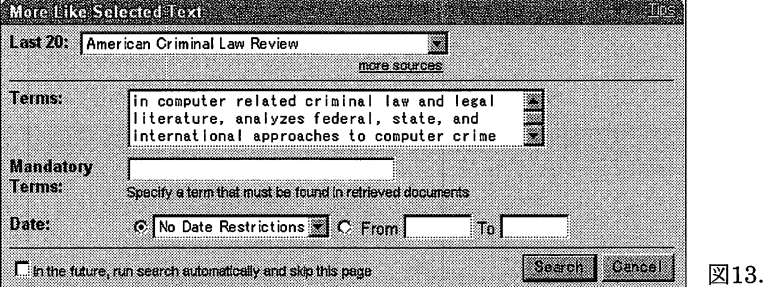

"terms"には範囲指定した部分の文章が表示されている.その他のオプションも"More Like This"と同様に選択,追加できる.

# (e) Shepardize

検索結果をShepard'sに直接かける(後述する2.4を参照)

- (4) ECLIPSE, History
- (a) ECLIPSE

2. 2. 4(3)(b) の"Save as ECLIPSE"で登録した検索式の結果を表示させるときに用いる.

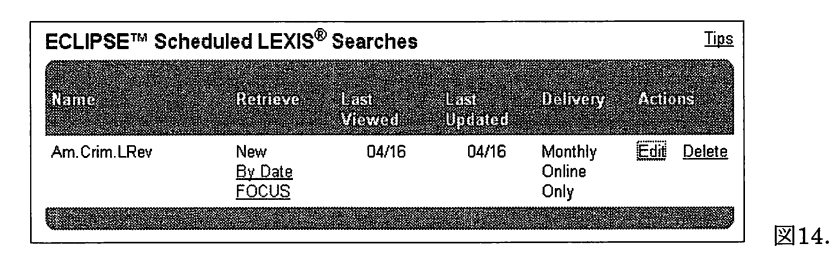

・Name ECLIPSEに登録したときにつけた名前

• Retrieve 設定した検索条件を用いて検索する

> "By Date"により登録内容での検索結果を,また"FOCUS"により更に検 索後を追加して絞り込んだ検索結果を表示することができる.

- Last Viewed 結果を表示したときの最も新しい日付
- Last Updated 最後に更新した日付
- Delivery 最後に通知を行った日付
- Actions "Edit"では検索条件を変更することができ," Delete" ECLIPSEへの登 録を削除できる.
- (b) History

過去に検索に用いた検索式とその結果の履歴を表示する.

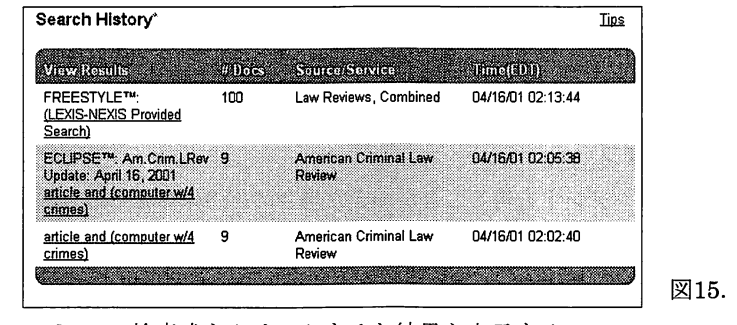

- View Results 検索式をクリックすると結果を表示する
- #Docs 検索してヒットしたドキュメントの件数
- Source/Service 検索に用いたソースとサービス名

• Time(EDT) 検索もしくは検索式を立て直した日時

# 2.2.5 画面下部のドキュメント移動用バー

画面最下部にはドキュメントの移動や、実際の文献で用いられているページを探す機能,検索 語のハイライト表示をするときに便利な機能が集められている.

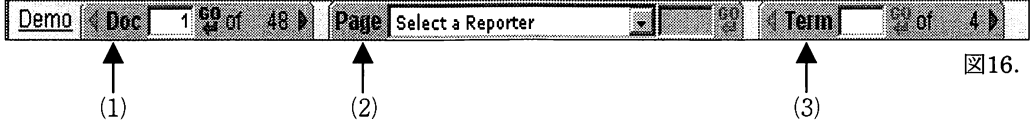

(1) "Doc"

検索結果が複数あったときにドキュメント間を移動するときに用いる.

テキストボックスに数字を記入しGOをクリックすることにより,直接目的のドキュメントへ 移動できる.また、このタブの両端にある青い矢印で1つずつ移動することができる.

(2) "Page"

実際の文献で用いられているページを探すことができる. LEXISで検索したドキュメントには [\*\*207]の様に実際の文献で用いられているページが示されている.この数字の前に付いているア スタリスクはドキュメントの先頭に表示されている文献名についたアスタリスクの数に対応して いる(図10参照). ドキュメント中のページ数をクリックして反転させるとタブの中にもその数 字が表示され,読み進んだ後にGOをクリックすれば、元の位置に戻ることができる.また,パ ラレルサイテーションなどで複数の文献に掲載されているドキュメントでは,プルダウンリスト により目的の文献を指定することができる.

# (3) "Term"

検索語がドキュメントの中で用いられている場所に移動しハイライト表示することができる. テキストボックスに示されている数字は示しているドキュメントの中の先頭から何番目の検索語 かを示し,その後の太字で示されている数字はドキュメントに含まれる検索語の総数を示してい る.数字入力による直接移動と矢印により順番に移動する方法があり,矢印による移動ではドキ ュメント間の移動も可能である. これは、"Doc"と組み合わせて利用することもできる.

#### 2.2.6 保存(保存関連タブ)

検索により目的のドキュメントを得ることができた場合にその保存をする方法として,プリン タからの印刷,ファイルとしてダウンロードしHDD,FD,MOなどに保存する, Emailとして送信 する, Faxから出力するといった方法が用意されている.

ファイルとして保存する方法はプリントするのと比べてかさばらず、テキストファイルとして 汎用性があるので加工も容易であり活用の幅も広がるだろう.また,一度ダウンロードしておけ ば時間が経ってからでも印刷することができる.ただし,実習で一斉に印刷を行うとプリンタの タスクが込み合うため,各自記録媒体を用意してダウンロードすることになる.

(1) Text Only

画面上にあるメニューなどの画像を取り除き, ドキュメントのテキストのみを表示させるとき に用いる.この状態のときにプラウザの機能を用いて印刷を行うと体裁の整った状態で印刷をす ることができる.また,ブラウザの機能を用いてファイルとしてダウンロードするときにも用い ることができる.

"Text Only"の表示モードから元に戻るときは, ブラウザのバックボタンを利用する.

(2) Print

パソコンに接続されたプリンタから印刷を行うことができる." TextOnly"を用いて印刷すると きよりも,細かな設定を行うことができる.以下に,そのオプションを示す.

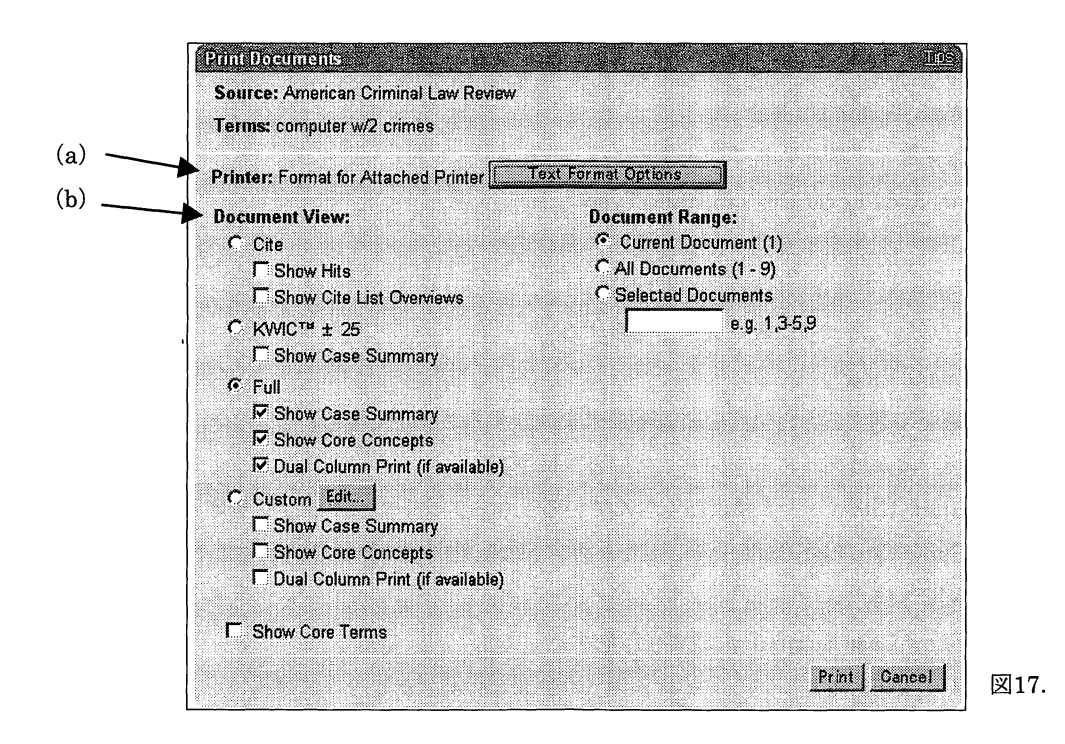

(a) Printer "Text Format Options"ボタンを押すことにより,文字装飾関連のオプションを選

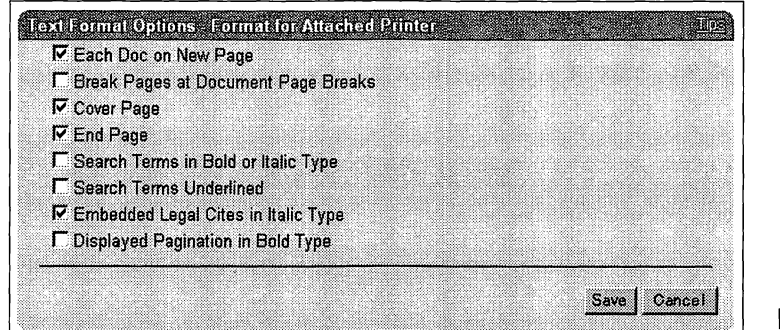

図18.

・ Each Doc on New Page

各々のドキュメントを改ページして印刷する

• Break Pages at Document Page Breaks

ドキュメントのページの区切れ目で改ページして印刷する

・ Cover Page

 $\overline{\phantom{a}}$ 

要求した日時,行数などの情報を付した表紙をつける

• End Page

要求した日時,行数,ページ数などの情報を付したページを最後につける

・ Search Terms in Bold or Italic Type

検<sup>索</sup><sup>語</sup><sup>を</sup><sup>ボ</sup><sup>ー</sup><sup>ル</sup><sup>ド</sup><sup>又</sup><sup>は</sup><sup>イ</sup><sup>タ</sup><sup>リ</sup><sup>ッ</sup><sup>ク</sup><sup>の</sup><sup>フ</sup><sup>ォ</sup><sup>ン</sup><sup>ト</sup><sup>で</sup><sup>印</sup><sup>刷</sup><sup>す</sup><sup>る</sup>

・ Search Terms Underlined

検索語に下線を入れて印刷する

- Embedded Legal Cites in Italic Type 法<sup>律</sup><sup>の</sup><sup>引</sup><sup>用</sup><sup>を</sup><sup>イ</sup><sup>タ</sup><sup>リ</sup><sup>ッ</sup><sup>ク</sup><sup>で</sup><sup>文</sup><sup>章</sup><sup>内</sup><sup>に</sup><sup>埋</sup><sup>め</sup><sup>込</sup><sup>む</sup>
- Displayed Pagination in Bold Type 表示されたページ数を太字で印刷する
- (b) Document View

検索結果を印刷するときに用いる表示形式を選択することができる.

・ Cite 検<sup>索</sup><sup>結</sup><sup>果</sup><sup>リ</sup><sup>ス</sup><sup>ト</sup><sup>を</sup><sup>印</sup><sup>刷</sup><sup>し</sup><sup>た</sup><sup>い</sup><sup>と</sup><sup>き</sup><sup>に</sup><sup>選</sup><sup>択</sup>

Show Hits 検<sup>索</sup><sup>語</sup><sup>を</sup><sup>含</sup><sup>ん</sup><sup>で</sup><sup>い</sup><sup>る</sup><sup>ド</sup><sup>キ</sup><sup>ュ</sup><sup>メ</sup><sup>ン</sup><sup>ト</sup><sup>の</sup><sup>セ</sup><sup>ク</sup><sup>シ</sup><sup>ョ</sup><sup>ン</sup><sup>を</sup><sup>印</sup><sup>刷</sup><sup>す</sup><sup>る</sup> Show Cite List Overview ドキュメントの法的問題の概観を印刷する

 $\cdot$  KWIC  $\pm$  25

Show Case Summary概要を印刷する

・ Full 現<sup>在</sup><sup>利</sup><sup>用</sup><sup>し</sup><sup>て</sup><sup>い</sup><sup>る</sup><sup>ド</sup><sup>キ</sup><sup>ュ</sup><sup>メ</sup><sup>ン</sup><sup>ト</sup><sup>の</sup><sup>全</sup><sup>文</sup><sup>を</sup><sup>印</sup><sup>刷</sup><sup>し</sup><sup>た</sup><sup>い</sup><sup>と</sup><sup>き</sup><sup>に</sup><sup>選</sup><sup>択</sup>

Show Case summary 概要を印刷する

Show Core Concepts<sup>22</sup> ドキュメントの意見の重要な部分を印刷する

Dual Column Print (可能であれば)二段組みで印刷する

・ Custom

Edit ボ<sup>タ</sup><sup>ン</sup><sup>を</sup><sup>選</sup><sup>択</sup><sup>す</sup><sup>る</sup><sup>と</sup><sup>印</sup><sup>刷</sup><sup>可</sup><sup>能</sup><sup>な</sup><sup>セ</sup><sup>グ</sup><sup>メ</sup><sup>ン</sup><sup>ト</sup><sup>一</sup><sup>覧</sup><sup>が</sup><sup>表</sup><sup>示</sup><sup>さ</sup><sup>れ</sup>,<sup>そ</sup><sup>の</sup><sup>中</sup><sup>か</sup><sup>ら</sup><sup>必</sup><sup>要</sup><sup>な</sup><sup>セ</sup> グメントだけを選択して印刷ができる.

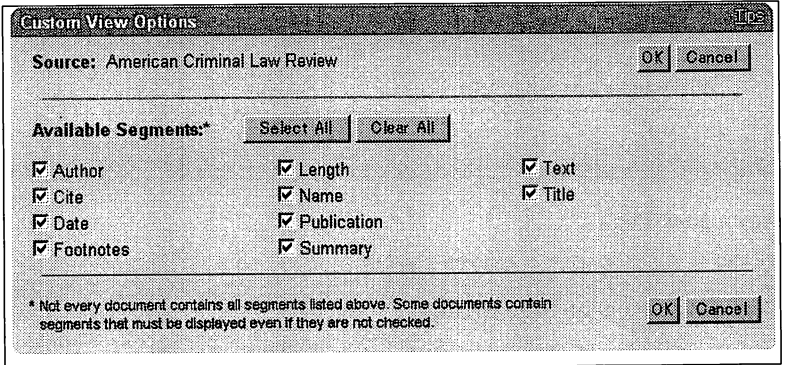

図19.

"Select All"および"Clear All"のボタンで全てのチェックボックスにチェックを着けた りはずしたりできる.

<sup>&</sup>lt;sup>22</sup> 表示された判例についての法律上のキーポイントであり, "Search Advisor"のトピックにリンクが張られて いる.

• Document Range

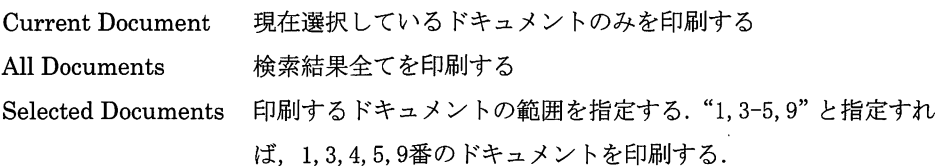

(3) Download

検索結果をフロッピーディスク,ハードディスク,光磁気ディスクなどの記臆媒体に保存する ときに用いる.このとき、画面に表示されているような文字装飾を行ったまま保存したり、任意 のドキュメントを選択しさらにセグメントを選択して保存したい範囲を選ぶことができる.

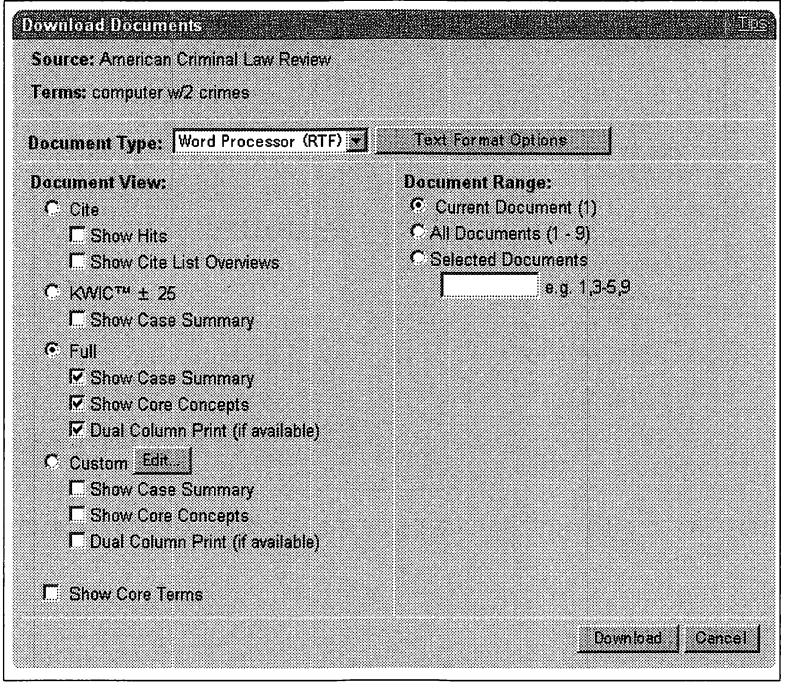

図20.

基本的なオプションは "Print"と同様であるが文字装飾に関してのオプションである "Document Type"が異なっている.

· Word Processor (RTF)<sup>23</sup> 装飾を保ったままRTF形式で保存する

• Text Only (TXT) プレーンテキストで保存する

<sup>⊠</sup> RTF(Rich Text Format)形式はMicrosoft社が策定した,文字の大きさやフォント,字飾りなどの情報を埋 め込むことができる文書形式. Windowsに標準で付属するワードパッドや, MicrosoftWord,その他ワー プロソフトで読み書きすることができる.

図21.

(3) Fax

検索に用いたパソコンにプリンタが繋がっていなかったり,記憶媒体を持ち合わせていないと きなど,ファックスを用いてドキュメントを送信することができるが,ここでは省略する.

(4) Email

ファイルをディスクに直接保存するのではなく、Emailで送信してメールを受信できる環 境でファイルを閲覧及び印刷することができる.

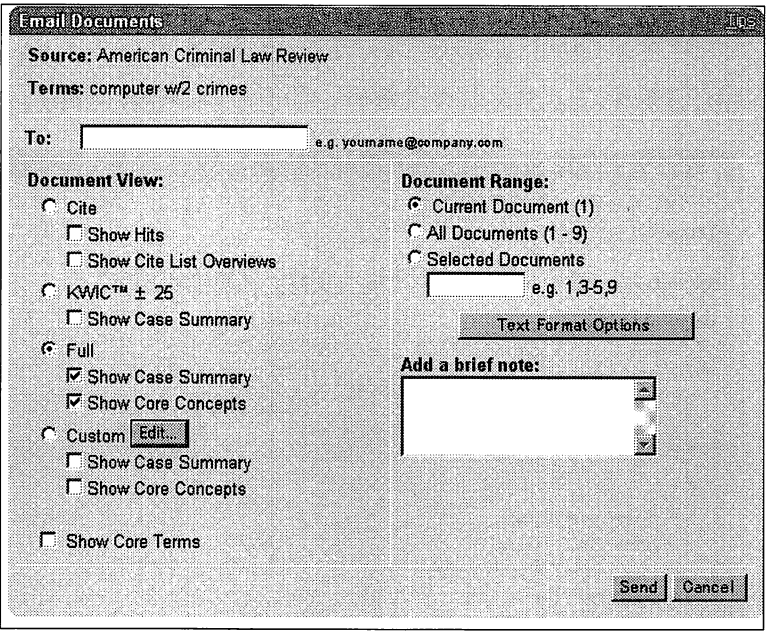

"To"の欄には送信したいEmailアドレスを記入する.その他のオプションは他の保存関連と同 様である.

# 2. 3 Get a Document

これはサイテーションや訴訟番号から目的のドキュメントを直接取り出すことが出来る機能で ある.その際,検索語は省略した形で入力することが出来る.

例) 2001 us app lexis 1941"とすれば "2001U.S. App. LEXIS 1941"と解釈される.

大,小文字の区別,ヒ°リオドの省略, §(セクション)記号などを''@"で代用できる.

# 2. 3. 1 Citation

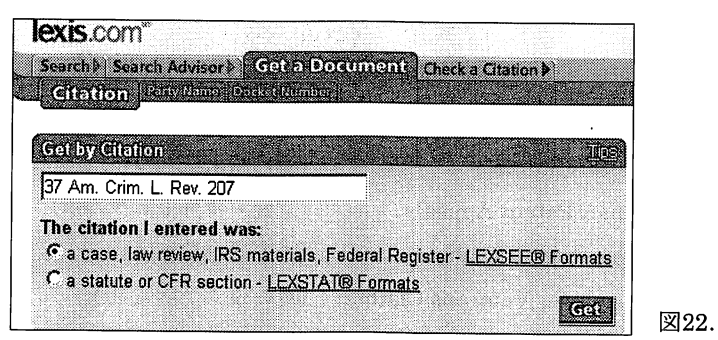

サイテーション番号から検索することができる.入力したサイテーション番号をラジオボタン LEXEE, LEXSTATのどちらを用いて検索するかを指定する必要がある.

# 2. 3. 2 Party Name

訴訟当事者名を用いてドキュメントを検索することができる.

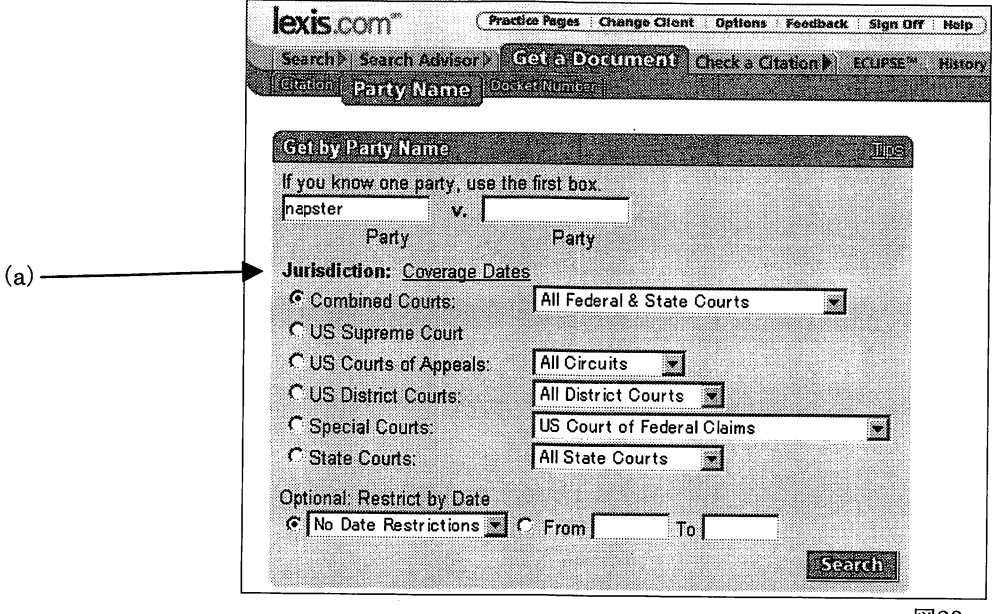

図23.

訴訟当事者名 (party) を入力する欄は"v."により区切られて二つあるが,片方しかわからない **3. ローニル・アー・・ファ・ペーロス・/ め、 こった。 然**回//, 昏<sub>节</sub>, 日付による放*り込み*が可能 である.

# (a) Jurisdiction 管轄区の指定

ラジオボタンにより選択した後,必要に応じてプルダウンリストから細かな設定を行う. Combined Courts 連邦,全州,またはその両方すべてから検索する

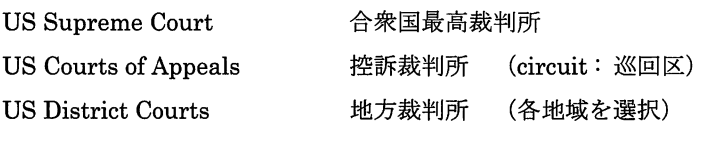

Special Courts

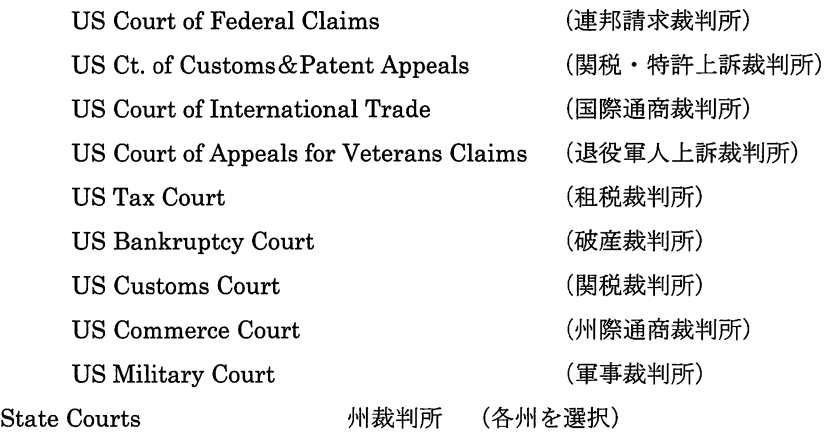

# 2. 3. 3 Docket Number

訴訟事件簿番号からドキュメントを検索する. Party Nameでの検索と同様の絞り込みが可能 である.

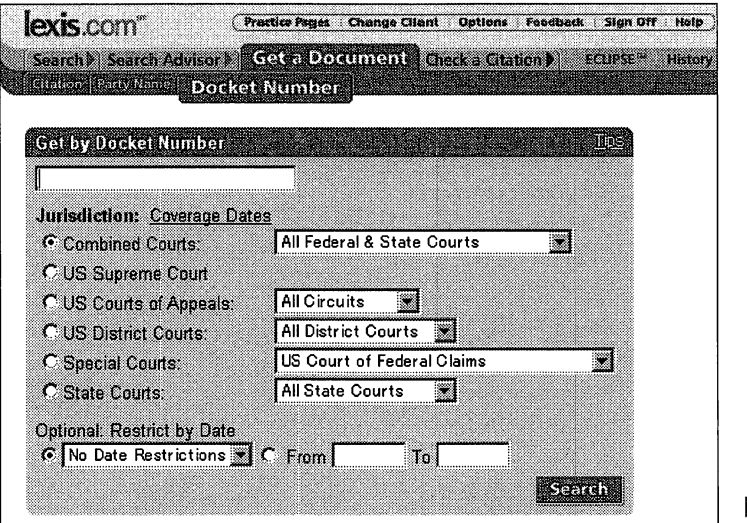

図24.

# 2. 4 Check a Citation

Check a Citationには(1)Shepard's, (2)Auto-Cite, (3)LEXCITE, の3つのサービス用意され ている.それぞれのタブを選択して各サービスに移動する.

#### 2. 4. 1 Shepard's

これは検索フォームにサイテーション番号を入力して引用関係を検索する.

検索時の選択肢にあるShepard'sfor Validationは,判例の上訴履歴や引用された結果を確認す るために使用し, Shepard's for Researchは, 判例, 法令, 二次資料の全引用関係などより広範 囲な調査することが出来る.また, Geta document, Searchなどで取得したドキュメントの画面 の右上にある"Shepardize"のタブから直接引用関係を調べることも出来る<sup>24</sup>.

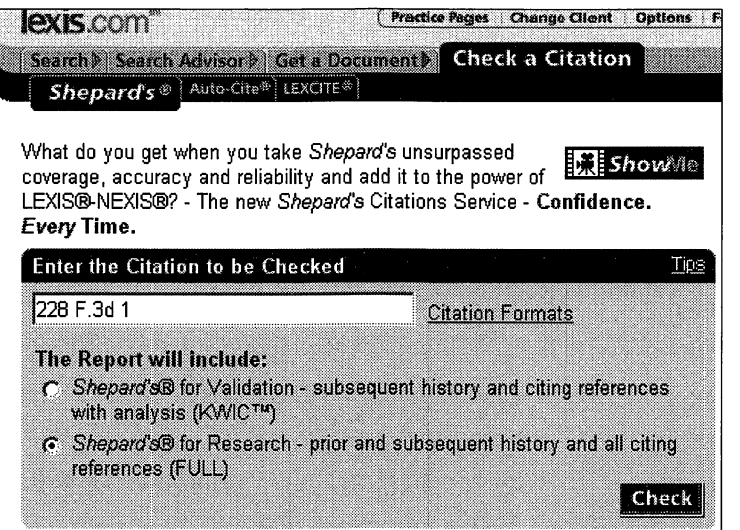

# 2. 4. 1. 1 Shepard's画面の見方

図26.

図25.

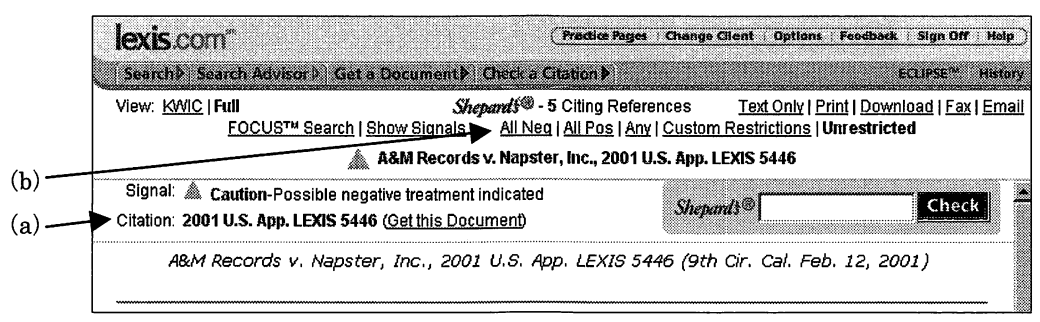

Signalには評価の説明がアイコンと共に示され, Citationに現在開かれているドキュメントが 表示されている(図26中の(a)).

2.4.1.2 タプの説明

Shepard's画面のタブ(図26中の(b))について説明する.

<sup>&</sup>lt;sup>24</sup>詳細は"Search"からAll Sources: LEXIS-NEXIS Information & Training: Product Guide - SHEPARD'S Citationsとたどることで得ることができる.

図27.

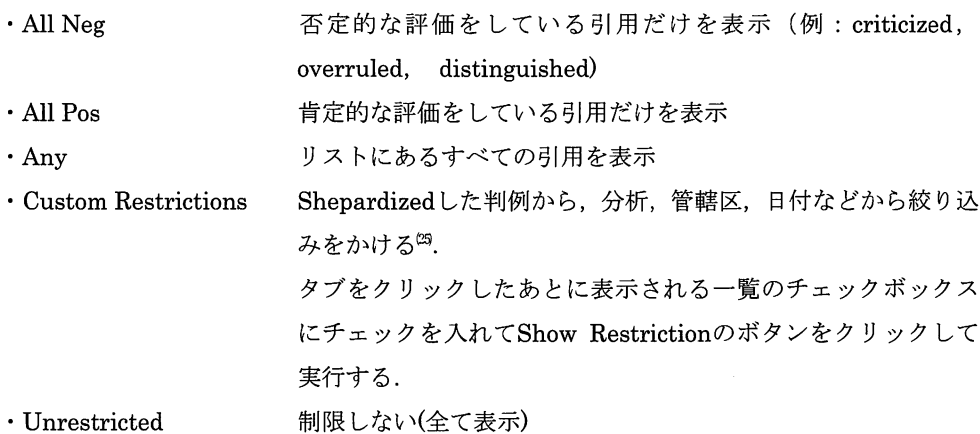

# 2. 4. 1. 3 記号

Shepard'sの検索結果に付加された以下の記号は,判例の評価確認のために用いられる.

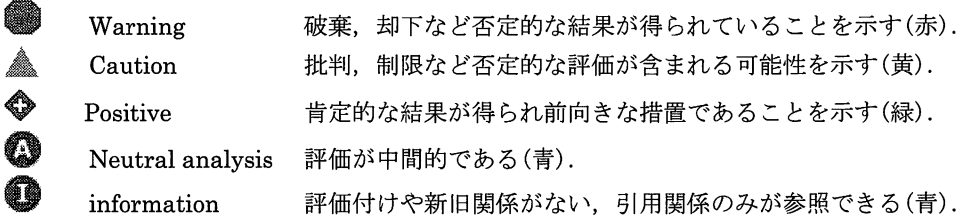

2. 4. 2 Auto-Cite

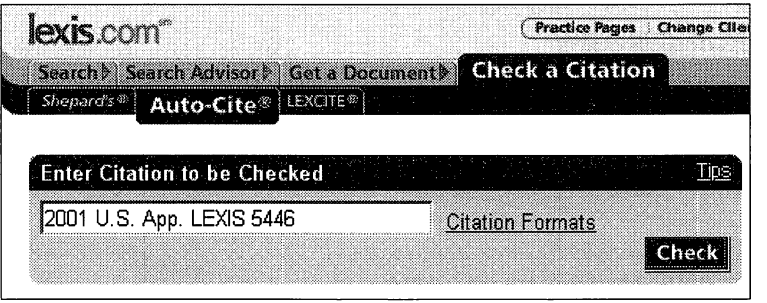

特別なオプションなどはなく,テキストボックスに検索したいサイテーション番号を入力する. 多くの場合,「巻または年(スペース)記事の略号<sup>88</sup> (スペース) ページ数またはパラグラフま たは年または管轄区」となっている.

四選択肢はshepardizeした結果により表示される項目が異なることがある.

<sup>&</sup>lt;sup>88</sup> 略号は, "Search"からAll Sources: LEXIS-NEXIS Information & Training: Product Guide-Auto-Cite(R) Abbreviationsとたどり, ドキュメント中盤のViewthe listing of Reporters and Access Abbreviationsを開 くことにより一覧することができる.また、このドキュメントにはAuto-Citeのサービスについて英語で解 説がなされている.

# 2. 4. 3 LEXCITE

LEXCITEもサイテーションを入力することで検索をすることになる.

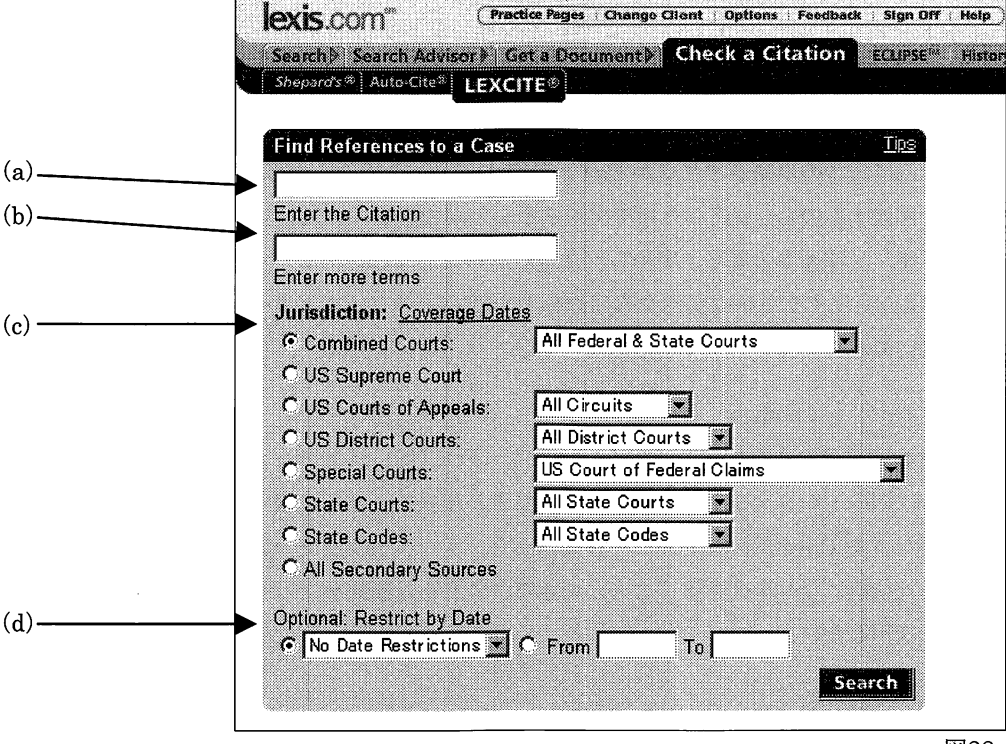

(a) Enter the Citation サイテーション番号を入力する

図28.

- (b) Enter more terms 原告名などの検索結果に反映させたい単語入力する
- (c) Jurisdiction 2.3.2を参照
- (d) Restrict by Dates 日付の指定

2.5 検索のコッ

最後に検索上のコツを列挙する.

(1) 調べようとすることについてどの程度知っているか

法律情報を調べる場合,目的とする事柄についてどの程度の知識があるかによって検索式のた て方に大きな違いがでて,結果として検索効率に影響がでてくる.漠然としか知識がない場合は, "News" ''Secondarylegal"のライプラリを用いて,現在の状況や単語の確認,歴史の確認をして から徐々に範囲を専門的なものに狭めていくとよいだろう.

(2) テクニカルタームとシソーラス

上記の作業後に検索式を実際にたてることになるが,その場合テクニカルタームについて知ら なければ検索することが出来ない.この単語は上記の"News"や"Secondary legal"の記事を読むこ とで知ることができるだろう.また,シソーラスはLexisの検索オプションに含まれるものを利用 すると便利である.

このとき、ノイズワード<sup>の</sup>と呼ばれる一般的な単語は用いないことが望ましい.

(3) 検索式のエ夫

用意した単語の前後関係や集合関係を定義するのがブーリアン検索式である。この式で単語ど うしの関連をより詳しく記述することにより,必要のないドキュメントを排除することができる. 特に何語以内に二つの単語が現れるかという "W/n" (nは自然数)を有効に利用したい.

検索語を記述する場合,省略した形で記述することができる.大文字小文字の区別,進行形や, 過去形の省略,ヒ°リオドの省略,定められた省略形の記述などがある.

また、語尾の変化する単語は変化する部分を"!"や"?"などのワイルドカードを用いて検索の幅を 広げると検索漏れを防ぐことができる.

(4) 絞り込みやリンクの活用

LEXISは検索結果をさらに絞り込みをかけたり (FOCUS) ドキュメントに用意されたリン クからさらに別のドキュメントに飛んだりすることが出来る.また,検索結果のドキュメントを 表示しさせたまま"Check a Citation"へ移動すると、テキストボックスにはドキュメントの番号 が入力された状態になり手間を省くことができる.これらは紙媒体では行えない特徴的な機能で あり,有効活用したい.

(5) Help

LEXISにはオンラインヘルプが用意されている. Index形式と,アルファベット順形式が用意 されているので,操作方法や記号の意味がわからない場合に利用できる.また,画面中に現れる "Tips"でもその状況に即したヘルプを得ることができる.

<sup>[27]</sup> 例えば"a、the、and、of、he、my、when、is"などがあげられる. 加藤=沼田=中田・前掲102頁参照.

#### 三 Web版LEXISの活用例

これまでLEXISの構造およびその一般的な操作方法について述べてきたが,ここでは実際に LEXISを活用するにあたっての活用例を挙げ,その操作を述べようと思う.

まず, 3.1サイバーストーカーについての事例である. 近年, 「ストーカー」は我が国においても 各メディアで盛んに取り上げられており、深刻な社会問題としての認識が深まっている.特にサ イバーストーカーはインターネットを利用したストーカーで,一般的なストーカーよりもたちが 悪いと言えるであろう.米国内では既に幾つかの州が明確なサイバーストーキングの法律を制定 している
<sup>28</sup>.

次に3.2コンピュータ犯罪についてであるが,インターネットの普及によるコンピュータ関連犯 罪件数の増加に従い, 我が国においてもこれまで1987年の刑法改正, 2000年2月の「不正アクセ ス禁止法」の施行によって対応している.今回取り上げる合衆国法典第18編第1030条も,これま で何度も修正を繰り返して新たな犯罪類型に対応している.

最後に3.3の通信品位法については、本文中にもあるように憲法修正第1条に違反するとの判決 が出ている.以上 3つのいずれもインターネットに関わる重要な問題である. LEXISを用いて検 索をしてみたい.

3. 1 サイバーストーカーの事例

(1) SEARCH機能を使用してサイバーストーカーに関する判例を1つ挙げてください. 提出形式 は訴訟当事者名 (NAME) ・ドケット番号 (NUMBER) ・裁判所 (COURT) ・サイテーション 番号 (CITE) .判決年月日 (DATE) ・主文 (DISPOSITION)をいれた形式でダウンロードし てプリントアウトすること.

(2) この判決はどの州で,どのレベルの裁判所で出されたものであるかを日本語で答えてくださ  $\mathbf{v}$ 

(3) この判決の根拠となる条文を特定し, 「ストーカー」の定義を抜き出してください.

(4) この判決に関連する論文を挙げてください.

# く操作例>

(1) 判例を検索する場合,まず最初の画面のソースリストからcombined and Federal & State Case Lawを選び,次のリストで Federaland State Case Lawを選択する.そこで検索条件を 入力する. まず Terms and Connectors を選択し,検索条件「cyber /2 stalk!」を入力し,検索 を実行する. CITE画面から一件選びCUSTUMで表示したい項目 (NAME, NUMBER, COURT, CITE, DATE, DISPOSITION) をチェックして表示する.

 $\infty$  Louise Ellison and Yaman Akdeniz "Cyberstalking : The Regulation of Harasment on the Internet"(1998).

(2) (1)で出た結果(以下に表示)から読み取れる.網かけで選択された部分が解答である.

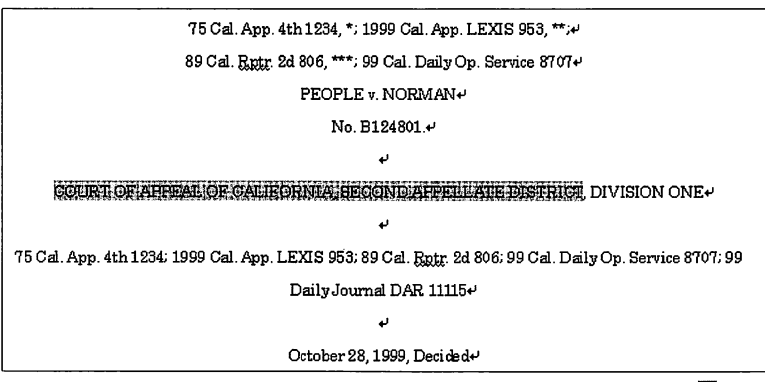

図29.

(3) (1)で得られた結果をShepardizeすることによって関連する条文や論文の検索が出来る. ANNOTATED STATUTESの部分に条文へのリンクがあるので,クリックして条文を表示する.

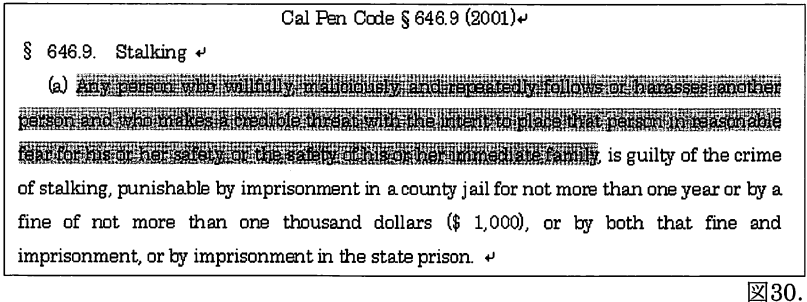

この場合選択されている部分が「ストーカー」の定義であると考えられる. (2001年4月現在)

(4) 問(3) でShepard'sしたときに出た以下の結果が答えである. これをみると,関連した論文は 二つあることがわかる. 二つあることがわかる.

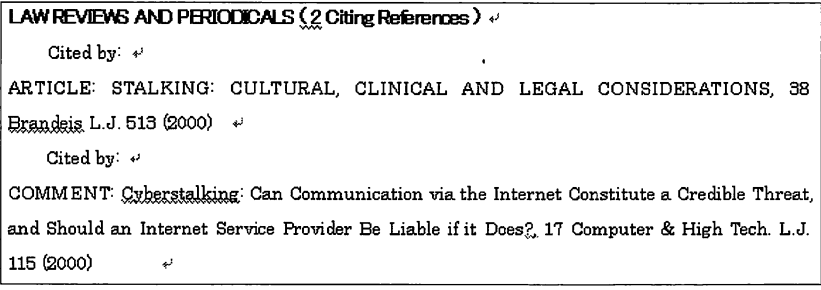

図31.

# 3.2 コンピュータ犯罪の事例

- (1) 米国連邦法のコンピュータ犯罪に関する規定のうち,第18編第1030条を特定してください (方法は問いません).
- (2) (1)で挙げた法律の改正の経過について年月日で答えてください.

(3) (1)の結果より, MoreLike This機能を使ってコンピュータ犯罪に関する判例を検索してく ださい.

(4) (3)の中から 1つ判例を選び,その判例を更にShepadizeして出てきた結果を,関連する判 決だけに絞ってプリントアウトしてください.

# く操作例>

(1) 特定の条文を検索する場合,いくつか方法が考えられる.

a) citation番号が判っている場合, Lexisの Get a Document 機能を使えば簡単に必要な条文 等を取り出すことが出来る.

問題を見ると,米国連邦法「第18編第1030条」とあることから, citation番号は「18U.S.C.S. 1030」であることがわかる.そこで以下の様に番号を入力する.

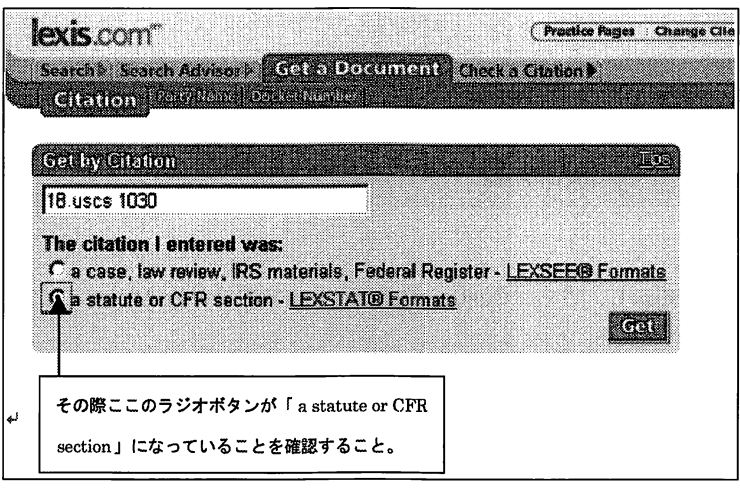

図32.

b) 内容から検索する場合, Search のFederal Legal-U.S. からUSCS-United States Code Service; Code, Const, Rules, Conventions & Public Lawsを選択する.

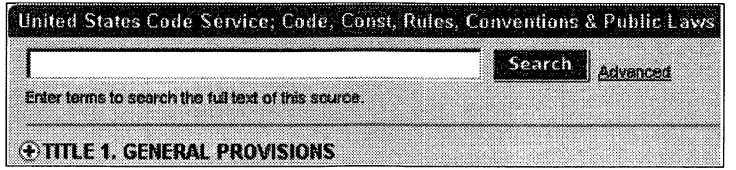

図33.

USCSのファイルは全50タイトルの制定法と憲法の目次情報となっており、タイトルから各セ ク<sup>シ</sup><sup>ョ</sup><sup>ン</sup><sup>ヘ</sup><sup>リ</sup><sup>ン</sup><sup>ク</sup><sup>さ</sup><sup>れ</sup>,<sup>た</sup><sup>ど</sup><sup>っ</sup><sup>て</sup><sup>行</sup><sup>く</sup><sup>こ</sup><sup>と</sup><sup>が</sup><sup>出</sup><sup>来</sup><sup>る</sup><sup>が</sup>,<sup>そ</sup><sup>の</sup><sup>他</sup><sup>に</sup><sup>も</sup><sup>右</sup><sup>端</sup><sup>に</sup><sup>あ</sup><sup>る</sup>Advancedによっ て<sup>検</sup><sup>索</sup><sup>す</sup><sup>る</sup><sup>こ</sup><sup>と</sup><sup>も</sup><sup>出</sup><sup>来</sup><sup>る</sup>.<sup>こ</sup><sup>こ</sup><sup>で</sup><sup>は</sup>NaturalLanguageで「computercrime」と入力し検索する. 以上の方法を使い条文を特定する.

(2) 問(1)で表示した本文の中の HISTORY や HISTORY; ANCILLARY LAWS AND DIRECTIVESを見れば、いつ、どの部分が改正されたかがわかる.

(3) More Like Thisを選択し判例を検索するので、検索対象をFederal and State Caselaw にす る.必要の無いコアタームのチェックをはずし, computercrime」<sup>を</sup><sup>コ</sup><sup>ア</sup><sup>タ</sup><sup>ー</sup><sup>ム</sup><sup>に</sup><sup>追</sup><sup>加</sup><sup>し</sup><sup>検</sup><sup>索</sup> する. する.

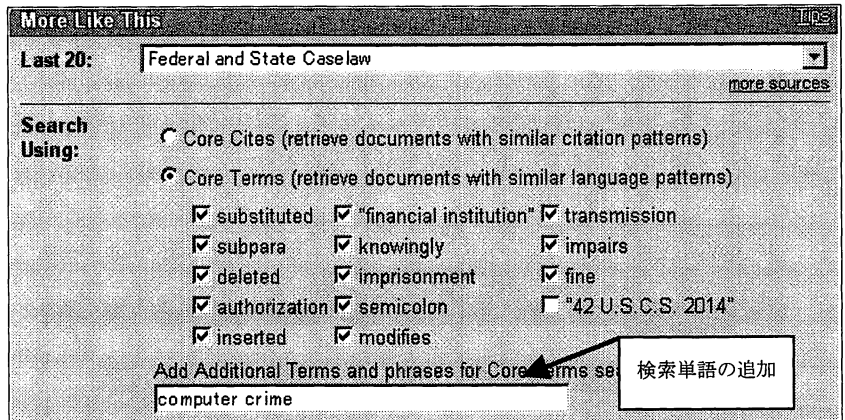

図34.

(4) 結<sup>果</sup><sup>を</sup>Shepardizeし,さらにCustomRestrictionsで結果を判決だけに絞り込む.

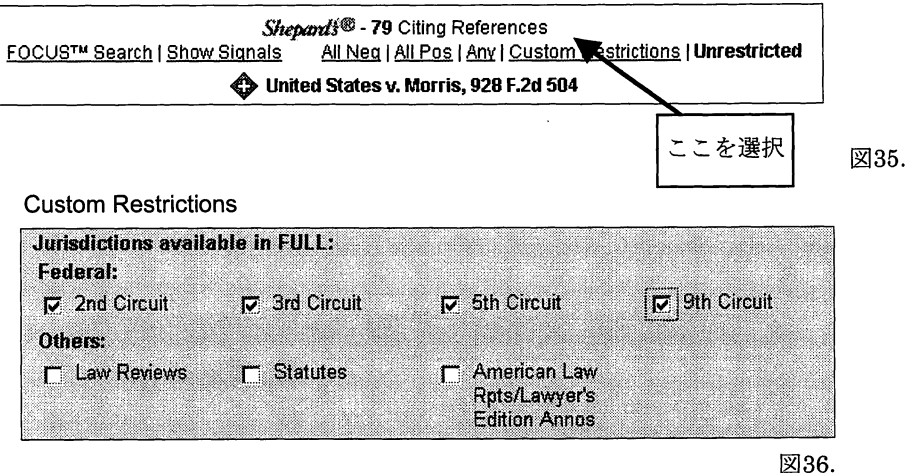

#### 3.3 通信品位法 (CDA: Communication Decency Act)

通信品位法は1996年2月8日に合衆国電気通信法改正法の第5章として成立しました.この法 律は223条(a)項· (d)項で「わいせつ」な表現及びチャイルドポルノの規制を超えて「下品な」表 現や「明白に不快な」表現もその対象としています.米国では「わいせつ」の定義に当てはまら ない性的表現が「下品な」表現であると解されています.しかし連邦最高裁で「下品な」表現は 「わいせつ」な表現と異なり,憲法修正第 1条(表現の自由)の保護対象に含まれるとされてい ます.こうした背景の下で,施行の一時停止を求める請求がペンシルヴァニア州東部地区のフィ ラデルフィア連邦地方裁判所に提出され,同裁判所は1996年2月15日「下品 (indecent) 」の表 現があいまいであることから,合衆国政府に対し,法律の一部の一方的緊急差止命令を出してい ます(岡村久道=近藤剛史『インターネットの法律実務 – 新版』 (2001年) 292頁以下参照).

(1) 1996 2 15日の判決を検索した後CDAを特定し, 1996 2 8日に改正された部分を抜き 出してください.

(2) 1996 2 15日の判決のあと同年 6 12日には,フィラデルフィア連邦地裁が同法223条の 一部が憲法違反であるとし,同法による捜査,警告,起訴一切の差止を命じる暫定的差止命令を 下しました.この判決を検索し, 2月15日の判決と合わせてダウンロードしプリントアウトして ください.提出形式は訴訟当事者名 (NAME)・ドケット番号 (NUMBER)・裁判所 (COURT) • サイテーション番号 (CITE) ・判決年月日 (DATE) ・主文 (DISPOSITION) をいれた形式で ダウンロードしてプリントアウトすること.

(3) CDAはその後連邦最高裁でも違憲判決が下されています. これを受けて米国では1998年10月 21日にチャイルドオンラインプライバシー保護法 (Child online Privacy Protection Act) が成立 しています.この法律を検索してプリントアウトしてください.

# く操作例>

(1) まず2月15日の判決を検索するのであるが、この場合SEARCH機能を使う. combined and Federal & State Case Lawをまず選択し、次に裁判所がペンシルヴァニア州の連邦地裁と分かっ ているのでAllCourts ・ By Circuitを選ぶ.ペンシルヴァニア州のFederaland State Cases ・ 3rd Circuitを選択する.そこで以下のように入力する.

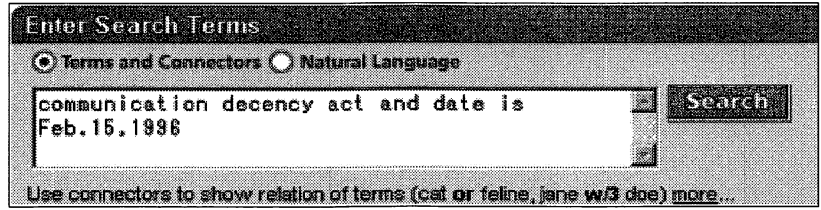

図37.

これで判決は検索されたと思うので、この判決文からリンクされているCDAを探す. 改正された

 $\ddot{\phantom{a}}$ 

部分はHISTORY; ANCILLARY LAWS AND DIRECTIVESから1996年2月8日の部分を抜き出 してくれば良い.

- (2) (1)で得た判決をShepard'sし,その結果から 6 12日の判決を探し出すことが出来る.
- (3) Child online privacy protection actと特定の法律を探すので内容からの検索が適当である.

l,